# இது ஒரு சியாம் தமிழ்க்கணினி படைப்பு

# துவக்க வழிகாட்டி

# **Windows XP**

பகுதி **1: Windows** அடிப்பைட பணிகள் மற்றும் ேகாட்பாடுகள்

- ெடஸ்க்டாப் பற்றி அறிதல்
- சுட்டி பற்றி அறிதல்
- கட்டுப்பாட்டு பகுதி பற்றி அறிதல்
- அச்சிடுதல் பற்றி அறிதல்
- ேகாப்புகள் மற்றும் ேகாப்புைறகள் பற்றி அறிதல்

# பகுதி **2:** உங்கள் கணினிையப் பகிர்தல்

- பயனீட்டாளர் கணக்குகள் பற்றி அறிதல்
- உங்கள் கணினிைய, பகிர்வதற்கு அைமத்தல்
- உங்கள் படத்ைதச் ேசர்த்தல்

பகுதி **3: Windows XP** உடன் மகிழுங்கள்

- இைணயத்ைதத் துருவுதல்
- Outlook Express மூலம் மின்னஞ்சல் அனுப்புதல்
- டிஜிட்டல் நிழற்படங்களுடன் மகிழுங்கள்
- உங்கள் கணினிைய **விருப்பமாக்குதல்**

பகுதி **4: Windows -**ஐ அணுகக்கூடியதாக

**Windows XP**  துவக்க வழிகாட்டி

## ஆக்குதல்

- Windows -ஐ சிறப்பு ேகட்கும் திறன் ேதைவக்காக விருப்பமாக்குதல்
- windows -ஜ சிறப்பு பார்வை ேதைவக்காக விருப்பமாக்குதல்
- Windows -ஐ சிறப்பு உடல் இயக்க திறன் ேதைவக்காக விருப்பமாக்குதல்

## பகுதி **5:** பாதுகாப்பு**,** வன்ெபாருள் மற்றும் கருவிகள்

- பாதுகாப்பு ைமயம்
- வன்பொருள்
- windows XP கருவிகள்
- எனக்கு ஆதரவு பக்கத்திற்குச் ெசல்லவும்

# துவங்குதல்

Windows XP-க்கு வரவேற்கிறோம்—Windows இயங்கு தளங்களிலேயே, மிகவும் நம்பகமான, திறன் வாய்ந்த, மகிழ்ச்சி அளிக்கும் இயங்கு தளம். இந்த வழிகாட்டியில், உங்கள் கணினிைய எவ்வாறு பயன்படுத்துவது, இணையத்துடன் இணைக்கும் முறை, உங்கள் கோப்புகள் மற்றும் கோப்புறைகளை நிர்வகிக்கும் முைற, உங்கள் படங்கள் மற்றும் ஆவணங்கைள அச்சிடுதல், இைசைய ரசித்தல், உங்கள் கணினி ெடஸ்க்டாப்பில் உங்கள் ெசாந்த படங்கைள ைவத்தல் மற்றும் பலவற்றிலும் நீங்கள் எளிதில் திறம்படச் ெசயல்பட, பல வழிகாட்டுதல்கள் உள்ளன!

இந்த வழிகாட்டியில் நீங்கள் சில புதிய ெசாற்ெறாடர்கைளக் காண ேநரிடலாம். இதனுடன் ஒரு ெசால் விளக்கத்திரட்டும் இைணக்கப்பட்டுள்ளது அதன் மூலம், இந்த ெசாற்ெறாடர்களுக்கான ெபாருள், அவற்ைற உங்கள் பணிகளுக்கு எவ்வாறு பயன்படுத்த ேவண்டும் என அறிந்து ெகாள்ளலாம்.

நீங்கள் பழகுநர் அல்லது அனுபவம் வாய்ந்த Windows பயனட்டாளராயினும் ீ , இப்ேபாது துவங்கலாம்!

# பகுதி **1: Windows** அடிப்பைட பணிகள் மற்றும் ேகாட்பாடுகள்

- ெடஸ்க்டாப் பற்றி அறிதல்
- சுட்டி பற்றி அறிதல்
- கட்டுப்பாட்டு பகுதி பற்றி அறிதல்
- அச்சிடுதல் பற்றி அறிதல்
- ேகாப்புகள் மற்றும் ேகாப்புைறகள் பற்றி அறிதல்

# ெடஸ்க்டாப் பற்றி அறிதல்

நிஜ ேமைஜ ேபான்ேற அைமக்கப்பட்ட திைரயின் பணிப் பகுதிேய Windows ெடஸ்க்டாப். இதில், நிரல்கைளத் திறக்க மற்றும் பணிகைள முடிக்க நீங்கள் பயன்படுத்தும் படவுருக்கள், ெமனுக்கள் மற்றும் சாளரங்கள் ேபான்ற உருப்படிகைள நீங்கள் பார்க்கலாம். Windows ெடஸ்க்டாப், ஒரு நிஜ ேமைஜயில் பணியாற்றுவது ேபான்ேற, இந்த ெபாருள்கைள நகர்த்த மற்றும் மாற்றி அைமக்க உங்கைள அனுமதிக்கிறது.

# துவங்கு ெமனு

ெடஸ்க்டாப்பில் உள்ள மிக முக்கியமான ஒன்று துவங்கு ெமனு, நீங்கள் Windows துவக்கத் ேதைவயான அனைத்தும் இதில் உள்ளது. துவங்கு மெனுவைப் பயன்படுத்தி நீங்கள் செய்ய இயலும் சில பணிகள்:

- நிரல்கள் துவக்குதல்
- ேகாப்புகள் திறத்தல்
- உங்கள் கணினி மறுதுவக்குதல்
- உங்கள் கணினி இயக்கம் நிறுத்துதல்

துவங்கு மெனுவில் சில உருப்படிகளுக்கு வலது-முக அம்பு உள்ளது. அந்த இரண்டாவது மெனுவில், கூடுதலான விருப்பங்கள் உள்ளன என்று அர்த்தம். அம்பு உள்ள ஒரு உருப்படியின் ேமல் உங்கள் குறிப்பானை வைத்தால், உதாரணத்திற்கு அனைத்து நிரல்கள், அப்போது மற்றொரு மெனு தோன்றும்.

துவங்கு ெமனுவின் இடது பகுதியில், உங்கள் துவங்கு ெமனுவில் எப்ேபாதும் ேதான்றும் உருப்படிகளின் சுருக்குவழிகள் உள்ளது, உதாரணமாக இைணய ேமய்வான் மற்றும் மின்னஞ்சல் நிரல் ேபான்றைவ.

நீங்கள் Windows XP -இல் ெமன்ெபாருள் நிரல்கள் ேசர்க்கும்ேபாது, துவங்கு ெமனுவில், ெமனு சுருக்குவழிகள் ைவக்கப்படும், அதன் மூலம் அவற்ைற நீங்கள் திறக்கலாம்.

## உங்கள் கணினிைய மறுதுவக்கம் ெசய்ய

**துவங்கு** கிளிக் செய்யவும், **இயக்கம் நிறுத்து** கிளிக் செய்யவும், பின்னர் மறுதுவக்கம் என்பைத கிளிக் ெசய்யவும்.

### கணினிைய அைணக்க

இந்தச் ெசயல், Windows -இன் இயக்கத்ைத நிறுத்திவிடும், எனேவ நீங்கள் பாதுகாப்பாக கணினி மின்னாற்றைல அைணக்கலாம்.

• துவங்கு களிக் செய்யவும், இயக்கம் நிறுத்து களிக் செய்யவும், பின்னர் இயக்கம் நிறுத்து என்பைத கிளிக் ெசய்யவும்.

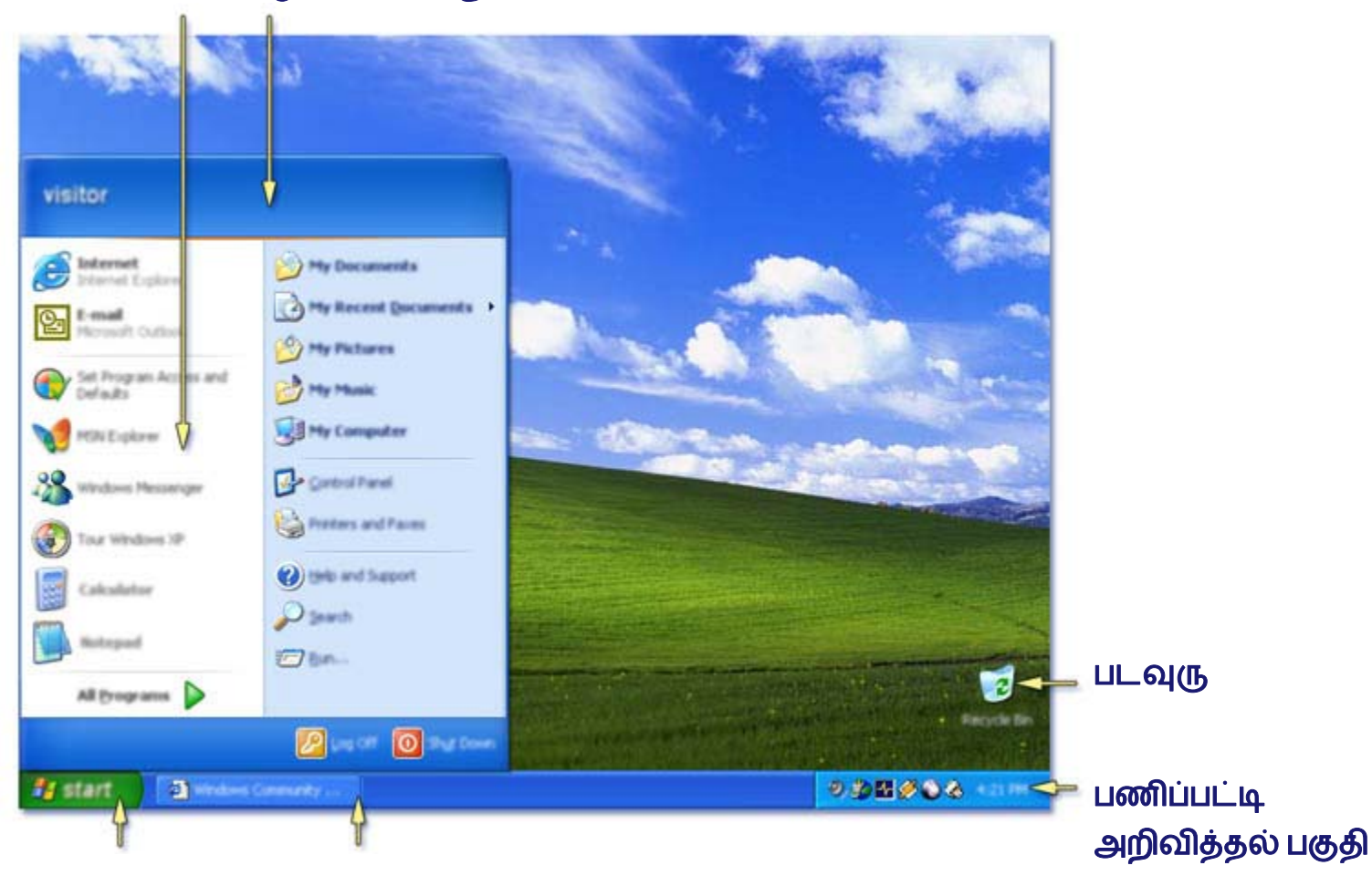

## சுருக்குவழிகள் துவங்கு ெமனு

#### துவங்கு ெபாத்தான் பணிப்பட்டி**,** அதிலுள்ள ெபாத்தான்கள் சிறிதாக்கப்பட்ட சாளரங்கைள குறிக்கும்

# நிரல்கள்

நிரல்கள் ெமன்ெபாருளின் அலகுகள். அைவ இயங்கும் புற வன்ெபாருள் ேபாலன்றி, கணினியால் இயக்கப்படும் உள்புற வழிகாட்டுதல்கள். உதாரணம் Outlook Express, அது ஒரு மின்னஞ்சல் நிரல்.

துவங்கு ெமனுவில், நீங்கள் ேதர்ந்ெதடுக்க நிரல்களின் பட்டியல் உள்ளது. கிளிக் ெசய்வதற்கு சில நிரல்கள் எப்ேபாதும் கிைடக்கப்ெபறும். மற்றைவ நீங்கள் கணினிையப் பயன்படுத்துவதற்கு ஏற்ப மாறும், ேமலும் நீங்கள் அடிக்கடி பயன்படுத்தும் நிரலுக்ேகற்ப காண்பிக்கப்படும்.

# படவுருக்கள்

டெஸ்க்டாப்பில் நீங்கள் பார்க்கும் சிறிய படங்களின் பெயர் **படவு(நக்கள்** ஆகும். ஒவ்வொரு படவுருவும் உங்கள் கணினியில் நீங்கள் ேசகரிக்கும் ேகாப்புகள் மற்றும் நிரல்களுக்கான நுைழவாயில்.

படவுருக்கள் உங்கைள நிரல்கள், ேகாப்புகள், ேகாப்புைறகள், வட்டு இயக்ககங்கள், வைலப்பக்கங்கள் மற்றும் அச்சியந்திரங்கள் ஆகியவற்ைறத் திறக்க அனுமதிக்கிறது. ஏெனனில் அைவ ேகாப்புகள் அல்லது சாதனங்களின் சுருக்குவழி ெதாடர்புகைள குறிக்கிறது, நீங்கள் நிஜ நிரல்கள் அல்லது ேகாப்புகைளப் பாதிக்காமல் படவுருக்கைளச் ேசர்க்கலாம் மற்றும் நீக்கலாம்.

முதன் முறை நீங்கள் Windows துவங்கும்போது, ஒரே ஒரு படவுரு மட்டுமே காண்பீர்கள். இந்த படவுரு **மறுசுழற்சி பெட்டி**. உங்கள் கணினியிலிருந்து நீங்கள் நீக்க விரும்பும் கோப்புகளை இங்கு தான் வைப்பீர்கள்.

### படவுரு ெபயைர பற்றி அறிய

• படவுரு ேமல் சுட்டி குறிப்பாைன ைவக்கவும். அதன் ெபயர் அல்லது உள்ளடக்கங்கைள அைடயாளங்காட்டும் உைர ேதான்றும்.

## ேகாப்பு அல்லது நிரல் திறக்க

• படவுருவுடன் ெதாடர்புள்ள ேகாப்பு அல்லது நிரைல திறக்க, படவுருைவ இருமுைற-கிளிக் ெசய்யவும்.

#### படவுரு உருவாக்க

உங்கள் டெஸ்க்டாப்பில் படவுருக்களை அமைக்கலாம். இந்த சுருக்குவழிகள் நீங்கள் அடிக்கடி பயன்படுத்தும் நிரல்கைளத் திறக்க அனுமதிக்கும்.

• து**வங்கு** கிளிக் செய்யவும், **அனைத்து நிரல்கள்** கிளிக் செய்யவும், பட்டியலில் நிரலை கண்டுபிடிக்கவும், பின்னர் படவுருைவ கிளிக் ெசய்து ெடஸ்க்டாப்பிற்கு அதைன இழுக்கவும். இது உங்கள் நிரலுக்கான சுருக்குவழிைய உருவாக்கும்.

# சாளரங்கள்

உங்கள் கணினியில் நீங்கள் ெசய்ய இயலும் அைனத்தும் சட்டங்கள் உள்ேள ேதான்றும், அவற்றிற்கு பெயர் சாளரங்கள். சாளரங்கள் எவ்வாறு பணி செய்கிறது என்ற அடிப்படை கருத்துகளை அறிந்து ெகாண்டால் அவற்றுடன் பணியாற்றுவது மிகவும் எளிது.

#### சாளரத்தின் பெயரை அடையாளங்காண

• நீங்கள் சாளரத்தை திறக்கும்போது, கோப்பு பெயர் மற்றும் நிரல் பெயர் சாளரத்தின் **தலைப்பு** பட்டி-இல் ேதான்றும்.

### சாளரத்தின் வடிவத்ைத மாற்ற

• உங்கள் சாளரங்கைள மறுஅளவாக்க நீங்கள் சுட்டி குறிப்பாைன உங்கள் சாளரம் ஓரத்தில் அது இருபக்க அம்புக்குறியாகும் வைர ைவக்கவும், பின்னர் உங்கள் சுட்டி ெபாத்தாைன அழுத்தி பிடிக்கவும் மற்றும் உங்களுக்கு ேதைவயான அளவு மற்றும் வடிவம் வரும் வைர சாளர ஓரங்கைள இழுக்கவும்.

### சாளரத்ைத நகர்த்த

• உங்கள் சுட்டி குறிப்பாைன சாளரத்தின் ேமேல, தைலப்பு பட்டியில் ைவக்கவும், சுட்டி ெபாத்தாைன அழுத்தி பிடித்து, பின்னர் சாளரத்ைத உங்கள் ெடஸ்க்டாப்பில் எங்கு ைவக்க விரும்புகிறீர்களோ அங்கே இழுக்கவும்.

### ேவெறாரு சாளரத்திற்கு பின்னால் இருக்கும் சாளரம் காண

பல சாளரங்கள் ஒேர சமயத்தில் திறந்திருந்தால், அைவ ேதான்றும் வரிைசைய நீங்கள் மாற்றலாம்.

• நீங்கள் பயன்படுத்த விரும்பும் சாளரம் உங்களுக்கு ெதரிந்தால், அதைன கிளிக் ெசய்யவும், அது அடுக்கின் ேமல்புறம் நகர்த்தப்படும். நீங்கள் பணிப்பட்டி ெபாத்தாைன கிளிக் ெசய்தும் சாளரத்ைத முன்னால் ெகாண்டு வரலாம்.

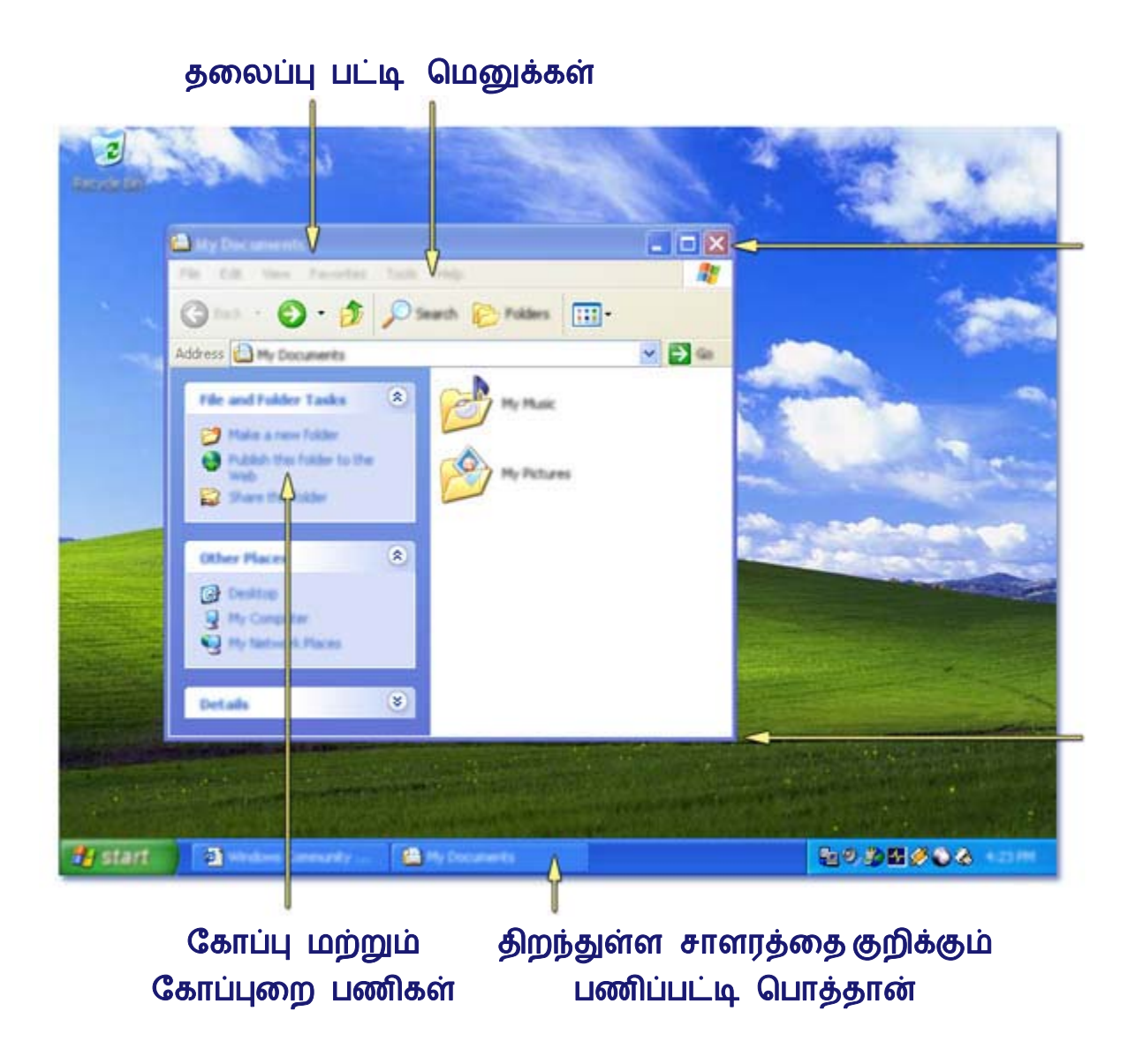

# தைலப்பு பட்டி ெபாத்தான்கள் பற்றி அறிதல்

ேமல்-வலது மூைலயில் ஒவ்ெவாரு தைலப்பு பட்டியிலும் மூன்று ெபாத்தான்கள் உள்ளது. இந்த ெபாத்தான்கைள கிளிக் ெசய்தால் பின்வரும் ெசயல்கைள விைரவாக ெசய்யும்:

- சாளரத்தை பணிப்பட்டியில் பொத்தான் அளவில் சுருக்கி **சிறிதாக்க** தலைப்பு பட்டியின் மேலே-வலது மூலையில் உள்ள **சிறிதாக்கு உ**பொத்தானை கிளிக் செய்யவும்.
- சாளரத்தை **பெரிதுபடுத்த** தலைப்பு பட்டியின் மேலே வலது மூலையில் உள்ள பெரிதுபடுத்து <sup>ப</sup>பொத்தானை கிளிக் செய்யவும்.
- சாளரத்தின் அளவை **மீட்டெடுக்க, மீட்டெடு உ**பொத்தானை மீண்டும் கிளிக் செய்யவும். சாளரம் அதன் மூல அளவிற்கு திருப்பப்படும்.

சாளரத்தை **மூட** தலைப்பு பட்டியில் மேல்-வலது மூலையில் உள்ள, **மூடு <mark>X பொ</mark>த்தானை** கிளிக் ெசய்யவும்.

## உங்கள் சாளரத்தின் உள்ேள

### ெமனுக்கள்

பணிப்பட்டிக்கு கீேழ உங்கள் சாளரத்தின் ேமேல உள்ளது ெமனுக்கள். உங்கள் நிரலில் நீங்கள் பயன்படுத்த இயலும் மாறுபட்ட கட்டைளகள் மற்றும் கருவிகள் காண ெமனுக்கைள ேமயவும். உங்களுக்கு ேவண்டிய கட்டைளைய கண்டறிந்தால், அதைன கிளிக் ெசய்யவும்.

#### உைரயாடல் ெபட்டி

நிரல் ஒரு கட்டைளைய முடிக்கும் முன் உங்களிடமிருந்து சில தகவல்கள் ேதைவப்பட்டால், உரையாடல் பெட்டி தோன்றும். உரையாடல் பெட்டி எவ்வாறு அமைக்கப்பட்டுள்ளது என்பதற்கேற்ப, பலவித வழிகளில் நீங்கள் தகவல் உள்ளிடலாம். சில உைரயாடல் ெபட்டிகளில் நீங்கள் கிளிக் ெசய்து தட்டச்சு ெசய்ய ேவண்டியிருக்கும். நீங்கள் பட்டியலிலிருந்து விருப்பங்களும் ேதர்ந்ெதடுக்கலாம். நீங்கள் ஒரு விருப்பத்ேதர்வு ேதர்ந்ெதடுக்கலாம் அல்லது உங்களுக்கு ேவண்டிய ஒன்று அல்லது ேமற்பட்ட விருப்பத்ேதர்வுகளும் சரிபார்க்கலாம்.

### நகர் பட்டிகள்

உங்கள் ேகாப்பின் உள்ளடக்கங்கள் சாளரத்துடன் ெபாருந்தவில்ைலெயனில், நீங்கள் எளிதாக காண உள்ளடக்கங்கைள நகர்த்தலாம். சாளரத்தின் பக்கவாட்டில் நகர் பட்டி உள்ளது. பக்கத்ைத சாளரத்தில் நகர்த்த நகரும் பட்டியில் கிளிக் ெசய்து சுட்டி ெபாத்தாைன அழுத்தி பிடித்து நகரும் பட்டிைய இழுக்கவும்.

# பணிப்பட்டி

நீங்கள் ஒவ்வொரு முறை சாளரம் திறக்கும்போதும், அதனை குறிக்கும் பொத்தான் **பணிப்பட்டி** -இல் தோன்றும், அது உங்கள் கணினி திரையின் கீழே இருக்கும். நீங்கள் சாளரத்தை மூடினால் இந்த ெபாத்தான் மைறந்து விடும்.

பணிப்பட்டியில் மேலும் <mark>துவிங்கு</mark> பொத்தான் மற்றும் **அறிவித்தல் பரப்பு** இருக்கும், அறிவித்தல் பரப்பில் கடிகாரம் மற்றும் நடந்து ெகாண்டிருக்கும் ெசயல்களின் நிைலையக் காண்பிக்கும் மற்ற ெபாத்தான்கள் இருக்கும். உதாரணமாக, அச்சியந்திர ெபாத்தான் நீங்கள் அச்சியந்திரத்திற்கு ேகாப்பு அனுப்பும்ேபாது ேதான்றும், பின்னர் அச்சிடுதல் நிைறவைடந்த பிறகு மைறந்து விடும்.

பல சாளரங்கள் திறக்கப்பட்டிருக்கும்ேபாது, Windows XP அவற்ைற குழுக்களாக அடுக்கி, பணிப்பட்டியின் ேதாற்றத்ைத அழகாக்கும். உதாரணத்திற்கு, தனித்தனி மின்னஞ்சல்கைளக் குறிக்கும் ெபாத்தான்கள், ஒரே பொத்தானாக குழுவாக்கப்படும். இந்த பொத்தானைக் கிளிக் செய்து குறிப்பிட்ட மின்னஞ்சலைத்

ேதர்வு ெசய்ய வசதியாக, ெமனு ஒன்று ேதான்றும்.

நீங்கள் இப்போது டெஸ்க்டாப் பற்றி அறிந்து கொண்டீர்கள், நீங்கள் மேலே அறிய தயாராக உள்ளீர்கள்!

மீண்டும் ேமேல

# சுட்டி பற்றி அறிதல்

நிஜ உலகில் உங்கள் ைகயினால் நீங்கள் ெபாருள்களுடன் ெசயலாற்றுவது ேபான்று உங்கள் திைரயில் உள்ள உருப்படிகளுடன் சுட்டி பயன்படுத்தி ெசயலாற்றவும். மற்ற ெபாருள்களுக்கு இைடயில் நீங்கள் ெபாருள்கைள நகர்த்தலாம், திறக்கலாம், மாற்றலாம், அல்லது அவற்ைற அகற்றலாம்.

# சுட்டி ெபாத்தான்கள் பயன்படுத்துதல்

சுட்டியில் முதல் நிைல மற்றும் இரண்டாம் நிைல சுட்டி ெபாத்தான்கள் உள்ளது. முதல் நிைல சுட்டி ெபாத்தான்-ஐ (ெபாதுவாக இடது ெபாத்தான்) உருப்படிகள் ேதர்ந்ெதடுக்க மற்றும் கிளிக் ெசய்ய, ஆவணத்தில் இடங்காட்டியை நிலைப்படுத்த மற்றும் உருப்படிகள் இழுக்கப் பயன்படுத்தவும்.

இரண்டாம் நிலை சுட்டி பொத்தான் (பொதுவாக வலது பொத்தான்) பணிகளின் மெனுவை அல்லது நீங்கள் கிளிக் செய்வதற்கேற்ப மாறும் விருப்பத்தோவை காண்பிக்க பயன்படுத்தவும். இந்த மெனு பணிகைள விைரவாக முடிக்கப் பயன்படும். இரண்டாம் சுட்டி ெபாத்தான் கிளிக் ெசய்தல் வலது-கிளிக் என அைழக்கப்படும்.

பல சுட்டிகள் இப்ேபாது சக்கரத்துடன் வருவதால் ஆவணங்களில் எளிதாக நகர உதவுகிறது. சக்கரம் மூன்றாவது ெபாத்தானாக ெசயல்படுகிறது.

### உங்கள் சுட்டி கிளிக் ெசய்தல்

திைரயில் ெபாருைள சுட்டிக்காட்டி முதல் நிைல ெபாத்தாைன விைரவாக அழுத்தி விடுவிக்கவும்.

## உங்கள் சுட்டிைய இரு-கிளிக் ெசய்தல்

திைரயில் ெபாருைள சுட்டிக்காட்டி முதல் நிைல ெபாத்தாைன இருமுைற விைரவாக அழுத்தி விடுவிக்கவும். இரு-கிளிக் ெசய்வதில் ஏேதனும் சிக்கல் இருந்தால், நீங்கள் அேத பணிைய, ெபாருளின் ேமல் வலது-கிளிக் ெசய்து பின்னர் ெமனுவில் முதல் ேதான்றும் விருப்பத்ேதர்ைவ கிளிக் ெசய்யவும்.

## உங்கள் சுட்டியுடன் ெபாருைள இழுத்தல்

திைரயில் ெபாருளின் ேமல் குறிப்பாைன நகர்த்தி, முதல் நிைல ெபாத்தாைன கிளிக் ெசய்து அழுத்திக்கொண்டே, புதிய பகுதிக்கு பொருளை நகர்த்தவும், பின்னர் முதல் நிலை பொத்தானை விடுவிக்கவும்.

### உங்கள் சுட்டி பயன்படுத்தி சுருக்குவழி ெமனுக்கைளக் காண்பித்தல்

திைரயில் ெபாருைள சுட்டிக்காட்டி, பின்னர் இரண்டாம் நிைல ெபாத்தாைன கிளிக் ெசய்யவும். இதற்கு உங்கள் சுட்டிைய வலது-கிளிக் ெசய்தல் என்று ெபயர் மற்றும் இது Windows பணிகைள ெசய்யும்ேபாது அடிக்கடி பயன்படுத்தப்படும்.

## சுட்டி சக்கரம் பயன்படுத்துதல்

உங்கள் பொத்தானில் சக்கரம் இருந்தால், ஆவணத்தில் மேலே அல்லது கீழே நகர அல்லது வைலப்பக்கத்தில் நகர உங்கள் ஆட்காட்டி விரைல அதன் ேமல் உருட்டவும்.

# உங்கள் சுட்டிைய தனிப்பட்டதாக்குதல்

நீங்கள் கணினி துவங்கும்ேபாேத பணி ெசய்யும் சுட்டியில், அதன் ெசயல்பாட்டில் மற்றும் உங்கள் சுட்டி குறிப்பானின் ேதாற்றம் மற்றும் நடத்ைதயில் சில மாற்றங்கள் ஏற்படுத்தலாம். உதாரணமாக, உங்கள் சுட்டி பொத்தான்களின் செயலை நிலை மாற்றலாம், அல்லது இரு–கிளிக் செய்வதின் வேகத்தை சீரைமக்கலாம். சுட்டி குறிப்பானுக்கு, அதன் ேதாற்றத்ைத மாற்றலாம், அதன் ெதரிவுநிைல ேமம்படுத்தலாம், அல்லது நீங்கள் தட்டச்சு ெசய்யும்ேபாது அதைன மைறத்திட அைமக்கலாம்.

கட்டுப்பாட்டு பகுதியில் உள்ள சுட்டியில், சுட்டி மற்றும் சுட்டி குறிப்பான்களுக்கு மாற்றங்கள் ஏற்படுத்தவும்.

## சுட்டி திறக்க

• துவங்கு கிளிக் ெசய்யவும், கட்டுப்பாட்டு பகுதி கிளிக் ெசய்யவும், பின்னர் சுட்டி இருமுைற கிளிக் ெசய்யவும்.

மீண்டும் ேமேல

# கட்டுப்பாட்டு பகுதி பற்றி அறிதல்

கட்டுப்பாட்டு பகுதி முழுவதும் கருவிகள் உள்ளது அைவ Windows எவ்வாறு ேதான்ற ேவண்டும் மற்றும் நடக்க ேவண்டும் என்பைத நீங்கள் மாற்ற பயன்படுகிறது.

• கட்டுப்பாட்டு பகுதியை திறக்க, **துவங்கு** கிளிக் செய்து பின்னர் **கட்டுப்பாட்டு பகுதி** கிளிக் ெசய்யவும்.

இதிலுள்ள சில கருவிகள், நீங்கள் அைமப்புகைள மாற்றிட உதவும், இதனால் நீங்கள் விரும்பும் வைகயில் உங்கள் கணினிைய விருப்பமாக்கலாம். நீங்கள் முதலில் கட்டுப்பாட்டு பகுதிைய திறக்கும்ேபாது, நீங்கள் ெபாதுவாக பயன்படுத்தப்படும் சில கட்டுப்பாட்டு பகுதி உருப்படிகள் வைகயால் ஒழுங்கைமக்கப்பட்டிருக்கும். வைக காட்சியில் இருக்கும்ேபாது, கட்டுப்பாட்டு பகுதியில் உள்ள ஒரு உருப்படிையப் பற்றி ேமலும் விவரம் அறிய, படவுரு அல்லது வைக ெபயர் மீது உங்கள் சுட்டி குறிப்பானை அழுத்திப்பிடித்து தோன்றும் உரையைப் படிக்கவும். இந்த உருப்படிகளில் ஒன்றை திறக்க, அதன் படவுரு அல்லது வைகப் ெபயைர கிளிக் ெசய்யவும். இதிலுள்ள சில உருப்படிகள் நீங்கள் ெசய்ய இயலும் பணிகளின் பட்டியைல திறக்கும், மற்றும் ேதர்ந்ெதடுக்கப்பட்ட கட்டுப்பாட்டு பகுதி உருப்படிகளையும் திறக்கும். உதாரணத்திற்கு நீங்கள் **தோற்றும் மற்றும் கருப்பொருள்கள்** கிளிக் செய்யும்போது, நீங்கள் தனிப்பட்ட கட்டுப்பாட்டு பகுதி உருப்படிகளுடன் **திரை காப்பு**  $\mathbb G$ த் $\Pi$ ந்தெடு போன்ற பணிகளின் பட்டியலையும் பார்க்கலாம்.

நீங்கள் கட்டுப்பாட்டு பகுதி திறந்த பிறகு, உங்களுக்கு ேவண்டிய உருப்படிைய நீங்கள் பார்க்க இயலவில்லையெனில் **உயர்தர காட்சிக்கு நிலைமாறு** கிளிக் செய்யவும். உருப்படி திறக்க, அதன் படவுருைவ இருமுைற கிளிக் ெசய்யவும். உயர்தர கட்டுப்பாட்டு பகுதி காட்சியில் இருக்கும்ேபாது கட்டுப்பாட்டு பகுதியில் உள்ள ஒரு உருப்படி பற்றி ேமலும் அறிந்து ெகாள்ள, படவுரு மேல் உங்கள் சுட்டி குறிப்பானை வைத்து அழுத்தி தோன்றும் உரையைப் படிக்கவும்.

## எண்**,** ெசலாவணி**,** ேநரம்**,** மற்றும் ேததி அைமப்புகள் மாற்ற

- 1. துவங்கு கிளிக் ெசய்யவும், ேததி**,** ேநரம்**,** ெமாழி மற்றும் மாகாண விருப்பத்தேர்வுகள் களிக் செய்து பின்னர் மாகாணம் மற்றும் மொழி **விருப்பத்தேர்வுகள்** கிளிக் செய்யவும்.
- 2. **மாகாண விருப்பத்தேர்வுகள்** தாவலில், **நிலைகள் மற்றும்** வடிவைமப்புகள் கீேழ, நீங்கள் பயன்படுத்த விரும்பும் ேததி, ேநரம், எண், மற்றும் ெசலாவணி வடிவைமப்ைப கிளிக் ெசய்யவும்.
- 3. நீங்கள் ேததி, ேநரம், எண்கள் அல்லது ெசலாவணியின் தனிப்பட்ட அைமப்புகைள மாற்றிட

விரும்பினால் **வி(நப்பமாக்கு**கிளிக் செய்யவும்.

மற்ற கருவிகள் நீங்கள் Windows நிரல்கள் நிர்வகிக்க உதவும். உதாரணமாக, புதிய ெமன்ெபாருள் நிரைல ேசர்க்க, உங்கள் கணினியில் தற்ேபாது நிறுவப்பட்ட அைனத்து உறுப்புகைளயும் முழுவதும் அகற்ற, அல்லது நிறுவிய நிரலை மாற்றிட, **நிரல்கள் சேர் அல்லது அகற்று** பயன்படுத்தவும்.

### நிரல் மாற்ற அல்லது அகற்ற

- 1. துவங்கு களிக் செய்யவும், கட்டுப்பாட்டு பகுதி களிக் செய்யவும், பின்னர் நிரல்கள் சேர் அல்லது அகற்று களிக் செய்யவும்.
- 2. **நிரல்கள் மாற்று அல்லது அகற்று**, பின்னர் நீங்கள் மாற்ற அல்லது அகற்ற விரும்பும் நிரைல கிளிக் ெசய்யவும். ெபாருத்தமான ெபாத்தாைன கிளிக் ெசய்யவும்:
	- o நிரைல மாற்ற, மாற்று/அகற்று அல்லது மாற்று கிளிக் ெசய்யவும்.
	- o நிரைல அகற்ற, மாற்று/அகற்று அல்லது அகற்று கிளிக் ெசய்யவும்.

மீண்டும் ேமேல

# அச்சிடுதல் பற்றி அறிதல்

Windows-இல் அச்சிட துவங்க, உங்கள் கணினியை அச்சியந்திரத்துடன் இணைக்க வேண்டும், பின்னர் உங்கள் அச்சியந்திரத்திற்கான மென்பொருள் நிறுவப்பட்டுள்ளதா என உறுதி செய்து கொள்ளவும். ஒருமுறை இதனை செய்து விட்டால், நீங்கள் கோப்புகளை அச்சிடலாம், உங்கள் அச்சிடு வேலைகளின் முன்ேனற்றத்ைத அறியலாம், ேமலும் அதைன ரத்து ெசய்யலாம் அல்லது மறுதுவக்கலாம். அச்சியந்திரத்தை சேர்க்க அல்லது அமைக்க, உங்களுக்கு நிர்வாகி சிறப்புரிமைகள் இருக்க வேண்டும்.

கீேழயுள்ள தைலப்புகள் ெதாடக்கத்திலிருந்து முடிவு வைர இந்த அடிப்பைட ெசயைல அறிய உதவுகிறது.

## அச்சியந்திரத்துடன் ேநரடியாக இைணத்தல்

- 1. அச்சியந்திர தயாரிப்பாளர் வழிகாட்டுதல்கள்படி உங்கள் கணினியின் சரியான முைணயத்தில் அச்சியந்திர கேபிலை இணைக்கவும்.
- 2. அச்சியந்திரத்தின் மின்னாற்றல் கார்ட்ைட சுவரில் உள்ள அவுட்ெலட்டில் ெசருகி

அச்சியந்திரத்ைத இயக்கவும்.

- 3. கண்டுபிடிக்கப்பட்ட புதிய வன்பொருள் விசார்ட் தோன்றினால், **வென்பொருள் தானாக** நிறுவு (பரிந்துரைக்கப்படுகிறது) குறியீட்டுப் பெட்டி தேர்ந்தெடுத்து, அடுத்து கிளிக் ெசய்யவும், பின்னர் வழிகாட்டுதல்கைள பின்பற்றவும்.
- 4. விசார்ட் தோன்றவில்லையெனில், **துவங்கு** கிளிக் செய்யவும், **கட்டுப்பாட்டு பகுதி** க<sub>ி</sub>ளிக் செய்யவும், **அச்சியந்திரங்கள் மற்றும் மற்ற வன்பொருள்** கிளிக் ெசய்யவும், பின்னர் அச்சியந்திரங்கள்**,** ெதாைலநகல்கள் கிளிக் ெசய்யவும்.
- 5. அச்சியந்திரம் சேர் விசார்ட்-ஐ திறக்க, அச்சியந்திர பணிகள் கீழே, அச்சியந்திரம்  $\mathbf C$ சர் கிளிக் செய்யவும், பின்னர் அடுத்து கிளிக் செய்யவும்.
- 6. இந்த கணினியுடன் இணைக்கப்பட்ட உள்பகுதி அச்சியந்திரம் களக் ெசய்யவும், என் ெசருகு மற்றும் இயக்கு அச்சியந்திரம் தானாக கண்டுபிடி குறியீட்டுப் பெட்டியை வெறுமையாக்கி, பின்னர் அடுத்து கிளிக் செய்யவும்.
- 7. பின்வரும் முைணயம் பயன்படுத்து பட்டியலில், **LPT1: (**பரிந்துைரத்த அச்சியந்திர (முணையம்) கிளிக் செய்யவும், பின்னர் அடுத்து கிளிக் செய்யவும்.
- 8. ேதான்றும் ெநறிமுைறகள் பின்பற்றவும்.
- 9. நீங்கள் முடித்து விட்டால், அச்சியந்திரம், அச்சியந்திரங்கள் மற்றும் ெதாைலநகல்கள்-இல் ேதான்றும். நீங்கள் ேசாதைன பக்கத்ைத அச்சிட விரும்பினால், முதலில் உங்கள் அச்சியந்திரம் இயக்கப்பட்டு அச்சிட தயாராக உள்ளதா என உறுதி ெசய்து ெகாள்ளவும்.

#### ஆவணம் அச்சிட

- 1. நீங்கள் அச்சிட விரும்பும் ஆவணத்ைத திறக்கவும்.
- 2. நீங்கள் பயன்படுத்தும் நிரலின் **கோப்பு** மெனுவில், **அச்சி(R** கிளிக் செய்யவும்.

ஒரு ஆவணம் அச்சிடும்ேபாது, அச்சியந்திர படவுரு அறிவித்தல் பரப்பில் ேதான்றும். இந்த படவுரு மைறந்து விடும்ேபாது, உங்கள் ஆவணம் அச்சிடல் முடிந்து விட்டிருக்கும்.

# அச்சிடு வரிைச

Windows, நீங்கள் அச்சியந்திரத்திற்கு அனுப்பிய ஆவணங்களின் நிைலையக் காண்பிக்கும் அச்சிடு வரிைச அளிக்கிறது.

## அச்சிடு வரிைச திறக்க

- 1. துவங்கு களிக் செய்யவும், கட்டுப்பாட்டு பகுதி களிக் செய்யவும், பின்னர் அச்சியந்திரங்கள் மற்றும் மற்ற வன்பொருள் களிக் செய்யவும்.
- 2. அச்சியந்திரங்கள்**,** ெதாைலநகல்கள் கிளிக் ெசய்யவும், சாளரத்தின் இடது புறத்தில்

உள்ள அச்சியந்திர பணிகள் கீழே உள்ள என்ன அச்சிடப்படுகிறது பார் களிக் ெசய்யவும்.

நீங்கள் தவறான ேகாப்ைப அச்சியந்தியந்திரத்திற்கு அனுப்பியிருந்தால் அல்லது அச்சிட அதிக ேநரம் எடுத்துக்ெகாண்டால், நீங்கள் அச்சிடு பணிைய ரத்து ெசய்து அதைன அச்சியந்திரத்திலிருந்து அகற்ற இயலும். அச்சிடு வரிைசயில், நீங்கள் அச்சிடுதல் நிறுத்த விரும்பும் ஆவணத்ைத வலது-கிளிக் செய்யவும், பின்னர் **ரத்து செய்** கிளிக் செய்யவும்.

மீண்டும் ேமேல

# கோப்புகள் மற்றும் கோப்புறைகள் பற்றி அறிதல்

ெபரும்பான்ைமயான Windows பணிகள் ேகாப்புகள் மற்றும் ேகாப்புைறகளில் பணிெசய்வதாக இருக்கும். நீங்கள் Microsoft Paint மற்றும் Microsoft WordPad ேபான்ற நிரல்கள் பயன்படுத்தும்ேபாது, நீங்கள் உங்கள் பணிகளை கோப்புகளில் சேமித்து அவற்றை கோப்புறைகளில் சேகரிப்பீர்கள். சிறந்த நிறுவன அமைப்பு உங்கள் கோப்புகள் மற்றும் கோப்புறைகளை எளிதில் கண்டறிந்து பெறும் அளவில் இருக்க வேண்டும்— இது காகித ேகாப்புைறகளில் உங்கள் ஆவணங்கைள ைவத்து ேகாப்பிற்கான ேகபிெனட்டில் ைவப்பைதப் ேபான்றது.

கோப்புறைகளில் பலவித கோப்புகள், அதாவது ஆவணங்கள், இசை, படங்கள், வீடியோக்கள் மற்றும் நிரல்கள் இருக்கும். நீங்கள் மற்ற பகுதிகளிலிருந்து அதாவது மற்றொரு கோப்புறை, கணினி, அல்லது இைணயம் ேபான்றவற்றிலிருந்து, நீங்கள் உருவாக்கும் ேகாப்புைறக்கு ேகாப்புகைள நகெலடுக்கலாம் மற்றும் நகர்த்தலாம். நீங்கள் ேமலும் ேகாப்புைறகளுக்குள் ேகாப்புைற உருவாக்கலாம்.

உதாரணத்திற்கு, நீங்கள் என் ஆவணங்கள் கோப்புறையில் கோப்புகளை உருவாக்கி சேகரித்தால், நீங்கள் கோப்புகளை வைக்க, புதிய கோப்புறையை என் ஆவணங்கள் கோப்புறைக்குள்ளேயே அமைக்கலாம். நீங்கள் புதிய ேகாப்புைறைய ேவறு பகுதிக்கு நகர்த்த தீர்மானித்தால், நீங்கள் எளிதாக அதைனயும் அதன் உள்ளடக்கங்களையும் நகர்த்த, அந்த கோப்புறையை தேர்ந்தெடுத்து புதிய பகுதிக்கு அதனை இழுக்கலாம்.

ஒவ்வொரு Windows கோப்புறையும் பொதுவான கோப்பு மற்றும் கோப்புறை பணிகள் செய்ய தேவையான கருவிகளை அளிக்கிறது. உங்கள் கணினியில் எந்த கோப்புறை திறந்தாலும், கோப்புறை உள்ளடக்கங்களுக்கு அடுத்து, பணிப்பகுதியில், பணிகளுக்கான ெதாடர்புகள் பட்டியல் ேதான்றும். நீங்கள் கோப்பு அல்லது கோப்புறை கிளிக் செய்து, பின்னர் பணியை கிளிக் செய்தால், நீங்கள் அதனை மறுபெயரிட, நகலெடுக்க, நகர்த்த, அல்லது நீக்க இயலும். நீங்கள் கோப்பை மின்னஞ்சலில் அனுப்பலாம் அல்லது அதைன வைலயில் பிரசுரிக்கலாம்.

#### என் ஆவணங்களில் உள்ள ஒரு ேகாப்பு அல்லது ேகாப்புைறைய திறக்க

- 1. **துவங்கு** கிளிக் செய்யவும், பின்னர் **என் ஆவணங்கள்** கிளிக் செய்யவும்.
- 2. நீங்கள் திறக்க விரும்பும் கோப்பு அல்லது கோப்புறையை கண்டறிந்து இருமுறை-கிளிக் ெசய்யவும்.

### ஒரு கோப்பை சேமிக்க

- 1. நீங்கள் பணி செய்து கொண்டிருக்கும் நிரலின் **கோப்பு** மெனுவில், **சேமி** கிளிக் செய்யவும்.
- 2. நீங்கள் கோப்பை இதுவரை சேமிக்கவில்லையெனில், **கோப்பு** பெயரில், கோப்பிற்கு ஒரு பெயரைட் தட்டச்சு செய்து, பின்னர் **சேமி** கிளிக் செய்யவும்.

## ஒரு கோப்பு அல்லது கோப்புறையை நீக்க

கோப்பு அல்லது கோப்புறையை வலது-கிளிக் செய்து, அதன் பின்னர் **நீக்கு** கிளிக் செய்வதன் மூலம் அந்த ேகாப்பு அல்லது ேகாப்புைறைய நீங்கள் நீக்கலாம்.

- 1. து**வங்கு** கிளிக் செய்யவும், பின்னர் **என் ஆவணங்கள்** கிளிக் செய்யவும்.
- 2. நீங்கள் நீக்க விரும்பும் ேகாப்பு அல்லது ேகாப்புைறைய கிளிக் ெசய்யவும்.
- 3. **கோப்பு மற்றும் கோப்புறை பணிகள் கீ**ழ, **இந்த கோப்பு நீக்கு** அல்லது இந்த கோப்புறை நீக்கு கிளிக் செய்யவும், பின்னர் ஆம் கிளிக் செய்யவும்.

# உங்கள் தனிப்பட்ட ேகாப்புைறகள்

என் ஆவணங்கள், என் படங்கள் மற்றும் என் இசை போன்றவை சிறப்பு Windows கோப்புறைகள், அவை உங்கள் தனிப்பட்ட ேசகரிப்பு அைமப்பாக விளங்கும். அைனத்து ேகாப்புைறகைளயும் துவங்கு ெமனுவிலிருந்து அணுக இயலும்.

## என் ஆவணங்கள் ேகாப்புைற

நீங்கள் விைரவாக அணுக விரும்பும் ஆவணங்கள், சித்திரங்கள் மற்றும் மற்ற ேகாப்புகைள ைவக்க சிறந்த இடம் என் ஆவணங்கள் ேகாப்புைற. நீங்கள் 'என் ஆவணங்கள்' திறக்கும்ேபாது, நீங்கள் உருவாக்கிய ேகாப்புகள் மற்றும் ேகாப்புைறகைளக் காணலாம்.

### என் ஆவணங்கள் ேகாப்புைறையத் திறக்க

• து**வங்கு** கிளிக் செய்யவும், பின்னர் **என் ஆவணங்கள்** கிளிக் செய்யவும்.

### என் ஆவணங்களில் புதிய கோப்புறை உருவாக்க

- 1. என் ஆவணங்கள் திறக்க, **துவெங்கு** கிளிக் செய்யவும், பின்னர் **என் ஆவணங்கள்** கிளிக் ெசய்யவும்.
- 2. கோப்பு மற்றும் கோப்புறைகள் பணிகள் கீடி, புதிய கோப்புறை **உ(நவாக்கு** கிளிக் செய்யவும்.
- 3. புதிய கோப்புறையின் இயல்புநிலை பெயர், **புதிய கோப்புறை**, தேர்ந்தெடுக்கப்பட்டு, காண்பிக்கப்படும்.
- 4. புதிய ேகாப்புைறக்கு ஒரு ெபயர் தட்டச்சு ெசய்யவும், பின்னர் 'ENTER' அழுத்தவும்.

கோப்புறை சாளரம் அல்லது டெஸ்க்டாப்பில் உள்ள ஒரு வெற்று பகுதியில் வலது-கிளிக் செய்து, புதிய சுட்டிக்காட்டி, பின்னர் **கோப்புறை** கிளிக் செய்வதன் மூலமும் ஒரு புதிய கோப்புறையை நீங்கள் உருவாக்கலாம்.

# என் படங்கள் மற்றும் என் இைச ேகாப்புைறகள்

என் ஆவணங்களில் இரண்டு சிறப்பு ேகாப்புைறகள் உள்ளது—என் படங்கள் மற்றும் என் இைச. கோப்புறை சாளரங்களின் அருகில், 'பட பணிகள்' மற்றும் 'இசை பணிகள்' பணிக்கான தொடர்புகளை அளிக்கிறது, அது உங்கள் படம் மற்றும் இைச ேகாப்புகைள நிர்வகிக்க உங்களுக்கு உதவும். நீங்கள் உங்கள் படங்கைள படக்காட்சியாக காண இயலும், உங்கள் படங்கைள அச்சிட இயலும், CD-இல் அவற்ைற ேசமிக்க இயலும், உங்கள் இைசைய ேகட்க இயலும், இைச ேகாப்புகைள மின்னஞ்சல் ெசய்ய இயலும், ேகாப்புகைள நகர்த்த இயலும், நீக்க இயலும் மற்றும் பலவும் ெசய்யலாம்.

### என் படங்கள் திறக்க

**துவங்கு** கிளிக் செய்யவும், பின்னர் **என் படங்கள்** கிளிக் செய்யவும்.

### என் இைச திறக்க

<mark>துவங்கு</mark> கிளிக் செய்யவும், பின்னர் **என் இசை** கிளிக் செய்யவும்.

# என் கணினி மற்றும் மறுசுழற்சி ெபட்டி ேகாப்புைறகள்

என் கணினி மற்றும் மறுசுழற்சி ெபட்டி Windows சிறப்பு ேகாப்புைறகள், அைவ உங்கள் கணினியில் அைனத்து ேகாப்புகைளயும் நிர்வகிக்க உதவும் மற்றும் உங்களுக்கு ேதைவப்படாத ேகாப்புகள்,

ேகாப்புைறகள் மற்றும் மற்ற உருப்படிகைள நீக்க உதவும்.

#### என் கணினி ேகாப்புைற

என் கணினி ேகாப்புைற உங்கள் ெநகிழ்வட்டு, நிைலவட்டு, CD-ROM இயக்ககம் ேபான்றவற்றின் உள்ளடக்கங்கைள எளிய காட்சியில் காண்பிக்கிறது. ேகாப்புைற சாளரத்தின் அருகில் உள்ள கணினி பணிகள் மூலம், நீங்கள் உங்கள் கணினியில் உள்ள ேகாப்புகள் மற்றும் ேகாப்புைறகைளத் ேதடலாம் மற்றும் திறக்கலாம், கட்டுப்பாட்டு பகுதியில் உள்ள விருப்பத்ேதர்வுகள் மூலம் உங்கள் கணினி அைமப்புகைள மாற்றலாம் மற்றும் பல பணிகைள ெசய்யலாம்.

### என் கணினி ேகாப்புைறையத் திறக்க

• துவங்கு கிளிக் ெசய்யவும், பின்னர் என் கணினி கிளிக் ெசய்யவும்.

## மறுசுழற்சி ெபட்டி

மறுசுழற்சி ெபட்டி ேகாப்புைற, உங்கள் ெடஸ்க்டாப்பில் உள்ளது. உங்கள் நிைலவட்டில் ஏேதனும் உருப்படிைய நீக்கினால், Windows அதைன மறுசுழற்சி ெபட்டியில் ைவத்திடும். மறுசுழற்சி ெபட்டியில் உள்ள உருப்படிகள், நீங்கள் அவற்றை உங்கள் கணினியிலிருந்து நிரந்தரமாக நீக்கும் வரை அதிலேயே இருக்கும்.

மறுசுழற்சி ெபட்டியில் உள்ள உருப்படிகள் நீக்காமல் இருப்பதால் அல்லது அவற்ைற அதன் மூல பகுதிக்கு மீட்ெடடுக்க இயலுவதால், அவற்றின் நிைலவட்டு இடம் ஆக்ரமிக்கப்பட்ேட இருக்கும். உங்களுக்கு நிைல வட்டு இடம் குைறவாக இருக்கும்ேபாது, மறுசுழற்சி ெபட்டிைய காலியாக்க ேவண்டும் என்பைத நிைனவில் ைவத்திருக்கவும். மறுசுழற்சி ெபட்டி நிரம்பிவிட்டால், Windows தானாக, தேவையான இடத்தை காலிசெய்து, மிகவும் சமீபத்தில் நீக்கிய கோப்புகள் மற்றும் கோப்புறைகளை ைவத்திருக்குமாறு ெசய்யும்.

#### மறுசுழற்சி ெபட்டி காலியாக்க

- 1. உங்கள் டெஸ்க்டாப்பில் உள்ள **மறுசுழற்சி பெட்டி**-ஐ இருமுறை-கிளிக் செய்து, ேகாப்புைறைய திறக்கவும்.
- 2. மறுசுழற்சி பெட்டி பணிகள் பகுதியில், மறுசுழற்சி பெட்டி **காலியாக்கவும்** களிக் செய்யவும்.
- 3. உங்கள் செயலை உறுதிசெய்ய **சரி கி**ளிக் செய்யவும். உங்கள் மறுசுழற்சி பெட்டியில் சேகரித்த உருப்படிகள் உங்கள் வன் இயக்ககத்தில் இருந்து நிரந்தரமாக நீக்கப்படும்.

## நீக்கிய உருப்படிகைள மீட்ெடடுக்க

- 1. கோப்புறையைத் திறக்க **மறுசுழற்சி பெட்டி**-ஐ இருமுறை-கிளிக் செய்யவும்.
- 2. **மறுசுழற்சி பெட்டி பணிகள்** பகுதியில், **இந்த உருப்படி மீட்டெடு** கிளிக்

செய்யவும். உருப்படி உங்கள் வன் இயக்ககத்தில் அதன் மூல கோப்புறை பகுதிக்கு மீட்ெடடுக்கப்படும்.

# ேகாப்புகள் மற்றும் ேகாப்புைறகள் காண

Windows உங்கள் கோப்புகளை, கோப்புறைகளில், அதாவது என் ஆவணங்கள் போன்றவையில் காணும்ேபாது அடுக்கி அைடயாளங்காண பல வழிகைள அளிக்கிறது. ேகாப்புைற திறந்திருந்தால், **காண்** மெனு மூலம் உங்கள் கோப்புகள் காண்பிக்கப்படும் விதத்தை மாற்றலாம்.

- <mark>குழுக்களாக காண்பி</mark> உங்கள் கோப்புகளை கோப்புகளின் பெயர், அளவு, வகை, அல்லது மாற்றம் ெசய்த ேததி ேபான்ற ஏேதனும் விவரம் மூலம் குழுக்களாக்க அனுமதிக்கிறது. உதாரணமாக, நீங்கள் ேகாப்பு ெபயரால் குழுவாக்கும்ேபாது, உருவ படங்கள் ஒரு குழுவிலும், Microsoft Word ேகாப்புகள் ஒரு குழுவிலும் மற்றும் Microsoft Excel ேகாப்புகள் ேவறு குழுவிலும் ேதான்றும். குழுக்களாக காண்பி சிறு உருவங்கள், பின்னணிகள், படவுருக்கள் மற்றும் விவரங்கள் காட்சிகளில் கிைடக்கப்ெபறும்.
- **சிறு உருவங்கள்** காட்சி, கோப்புறை படவுருவில் கோப்புறையில் உள்ள உருவங்களைக் காண்பிக்கிறது எனேவ நீங்கள் விைரவாக ேகாப்புைறயில் உள்ள உள்ளடக்கங்கைள அைடயாளங்காண இயலும். உதாரணத்திற்கு, நீங்கள் பல ேகாப்புைறகளில் படங்கைளச் ேசகரித்தால், சிறுஉருவங்கள் காட்சியில் ஒரு பார்ைவயிேலேய எந்த ேகாப்புைறயில் உங்களுக்கு ேதைவயான படங்கள் உள்ளது என கூறலாம்.
- பின்னணிகள் காட்சி உங்கள் கோப்புகள் மற்றும் கோப்புறைகளை படவுருக்களாக காண்பிக்கிறது. படவுருக்கள், படவுரு காட்சியில் இருப்பைத விட ெபரிதாக இருக்கும் மற்றும் நீங்கள் ேதர்ந்ெதடுத்த வரிைசப்படுத்தும் தகவைல ேகாப்பு அல்லது ேகாப்புைற ெபயருக்கு கீேழ காண்பிக்கும். உதாரணத்திற்கு, நீங்கள் ேகாப்புகைள வைகயால் வரிைசப்படுத்தினால், Microsoft Word ஆவணத்திற்கு, "Microsoft Word ஆவணம்" என கோப்பு பெயரிற்கு கீழே தோன்றும்.
- **படம் காட்டி** காட்சி, பட கோப்புறைகளுக்கு கிடைக்கப்பெறும். உங்கள் படங்கள் ஒரு வரிைசயில் சிறுஉருவ ேதாற்றங்களாக ேதான்றும். நீங்கள் இடது மற்றும் வலது அம்பு ெபாத்தான்கள் பயன்படுத்தி உங்கள் படங்கைள நகர்த்தலாம். நீங்கள் ஒரு படம் கிளிக் ெசய்தால், அது மற்ற படங்களுக்கு ேமேல ெபரிய உருவமாக காண்பிக்கப்படும். திருத்த, அச்சிட, அல்லது உருவத்ைத ேவெறாரு ேகாப்புைறக்கு ேசமிக்க, படத்ைத இரு-கிளிக் ெசய்யவும்.
- **படவு(நக்கள்** காட்சி, உங்கள் கோப்புகள் மற்றும் கோப்புறைகளை படவுருக்களாக காண்பிக்கிறது. ேகாப்பு ெபயர் படவுருவிற்கு கீேழ காண்பிக்கப்படுகிறது; இருந்தேபாதிலும், வரிைசப்படுத்தும் தகவல் காண்பிக்கப்படாது. இந்த காட்சியில் உங்கள் ேகாப்புகள் மற்றும் ேகாப்புைறகைள குழுக்களாக காண்பிக்கலாம்.
- பட்டியல் காட்சி, ேகாப்புைறகளின் உள்ளடக்கங்கைள ேகாப்பு அல்லது ேகாப்புைற ெபயர்கள் பட்டியலாக, முன்னால் சிறிய படவுருக்களுடன் காண்பிக்கிறது. இந்த காட்சி உங்கள் ேகாப்புைறயில் அதிக ேகாப்புகள் இருந்து நீங்கள் ஒரு ேகாப்பு ெபயைர பட்டியலிலிருந்து அறிய விரும்பினால் உதவியாக இருக்கும். இந்த காட்சியில் உங்கள் ேகாப்புகள் மற்றும் ேகாப்புைறகைள வரிைசப்படுத்தலாம். எனினும், உங்கள் ேகாப்புகைள குழுக்களாக காண்பிக்க இயலாது.
- **விவரங்கள்** காட்சி திறந்துள்ள கோப்புறையின் உள்ளடக்கங்களை பட்டியலிடுகிறது மற்றும்

உங்கள் ேகாப்புகள் பற்றிய விளக்கமான தகவைல அளிக்கிறது, இதில் ெபயர், வைக மற்றும் மாற்றப்பட்ட ேததியும் அடங்கும். விவரங்கள் காட்சியில் நீங்கள் உங்கள் ேகாப்புகைள குழுவாகவும் காண்பிக்கலாம். நீங்கள் எந்த விவரங்கள் காண்பிக்க விரும்புகிறீர்கள் என்பதை குறிப்பிட, **காண்** மெனுவில் **விவரங்கள் தேர்ந்தெடு** கிளிக் செய்யவும்.

# உங்கள் ேகாப்புகள் மற்றும் ேகாப்புைறகள் காண்பிக்கப்படும் விதத்ைத மாற்ற

எந்த கோப்புறையானாலும், **கி∏ண்** மெனுவில், நீங்கள் உங்கள் கோப்புகள் காண்பிக்கப்பட விரும்பும் முறைக்கேற்ப, பின்வரும் உருப்படிகளில் ஏதேனும் ஒன்றை சுட்டிக்காட்டவும்: <mark>சிறு</mark> உருவங்கள், பின்னணிகள், படம் காட்டி, படவுருக்கள், பட்டியல், விவரங்கள். மேலும் காண் மெனுவில், நீங்கள் படவு(நுக்களை இவ்வாறு **அடுக்கு** கிளிக் செய்யவும், பின்னர் உங்கள் கோப்புகளை குழுக்களாக காண்பிக்க **குழுக்களாக காண்பி** களிக் செய்யலாம்.

# ேகாப்புகள் மற்றும் ேகாப்புைறகள் ேதடவும்

### **Windows Explorer**

Windows Explorer உங்கள் கணினியில் உள்ள அனைத்து கோப்புகள் மற்றும் கோப்புறைகளை விரைவாக காண வழி அளிக்கிறது. Windows Explorer பயன்படுத்துவது ேகாப்புகைள ஒரு ேகாப்புைறயிலிருந்து மற்றொன்றுக்கு நகலெடுக்க அல்லது நகர்த்த மற்றொரு சிறந்த வழி.கோப்பு அல்லது கோப்புறை எங்கு உள்ளது என்பது உங்களுக்கு ெதரியுமானால், இந்த கருவிையப் பயன்படுத்தவும்.

### **Windows Explorer** திறக்க

• துவங்கு கிளிக் ெசய்யவும், அைனத்து நிரல்கள் சுட்டிக்காட்டி, உபகரணங்கள் சுட்டிக்காட்டி, பின்னர் **Windows Explorer** கிளிக் ெசய்யவும்.

# ேதடல் துைணவன்

ேதடல் துைணவன், ேகாப்புகள் மற்றும் ேகாப்புைறகள், நபர்கள் மற்றும் நீங்கள் வைலப்பின்னலில் பணியாற்றிக் ெகாண்டிருந்தால் மற்ற கணினிகள் ேதட எளிதான வழியாகும் மற்றும் இைணயத்தில் தகவல் ேதட ஏற்ற துவக்கப் புள்ளியாகும். நீங்கள் ேதடல் துைணவன் பயன்படுத்தினால், பல ேதடல் ெநறிமுைறகைள குறிப்பிட இயலும். உதாரணமாக, நீங்கள் ேகாப்புகள் மற்றும் ேகாப்புைறகைள ெபயரால், வைகயால் அல்லது அளவால் ேதட இயலும். ேகாப்பில் இறுதியாகப் பணியாற்றியது எப்ேபாது என்பைத அடிப்பைடயாக ைவத்து அதைன கண்டுபிடிக்கலாம் அல்லது அதில் உள்ள குறிப்பிட்ட உரை மூலம் தேடலாம்.

## ேதடல் துைணவன் திறக்க

– **துவங்கு** கிளிக் செய்யவும், பின்னர் **தேடல்** கிளிக் செய்யவும்.

மீண்டும் ேமேல

# பகுதி **2:** உங்கள் கணினிையப் பகிர்தல்

- பயனட்டாளர் ீ கணக்குகள் அறிதல்
- பகிர்ந்திட உங்கள் கணினி அைமத்தல்
- உங்கள் படத்தைச் சேர்த்தல்

# பயனட்டாளர் ீ கணக்குகள் அறிதல்

Windows XPஇல் உள்ள பயனீட்டாளர் கணக்குகள் அம்சம், பல பயனீட்டாளர்களின் சொந்த அமைப்புகள் மற்றும் முன்னுரிைமகைள ேசகரித்து ைவக்கும்—குடும்பத்திலுள்ள அைனவரும் கணினிையப் பயன்படுத்தினால் இது சிறப்பானதாகும். நீங்கள் உள்நுைழயும்ேபாது, கணினியில் உள்ள ஒேர ஒரு அைமப்புகள் மற்றும் முன்னுரிைமகள் உங்களுைடயது மட்டும் தான் என்பது ேபான்று கணினி ெசயல்படும். பயனட்டாளர் ீ கணக்குகள் உங்கள் கணினிைய பாதுகாப்பானதாகவும், பயன்படுத்த மகிழ்ச்சிக்குரியதாகவும் அைமக்கும்.

பயனட்டாளர் ீ கணக்குகள் மூலம் பின்வரும் அம்சங்கைள நீங்கள் பயன்படுத்தி மகிழலாம்:

- மற்றவர்கள் பயன்படுத்தும்ேபாது எவ்வாறு ேதாற்றமளிக்கிறது என்பைத பாதிக்காமல், நீங்கள் கணினிையப் பயன்படுத்தும்ேபாது திைர ேதாற்றமளிக்க ேவண்டும் என விருப்பமாக்கலாம்
- உங்கள் முக்கிய கணினி அைமப்புகைளப் பாதுகாக்கலாம்
- கடவுச்ெசால் பயன்படுத்தி உங்கள் ேகாப்புகைள தனிப்பட்ட முைறயில் ைவக்கலாம்
- விைரவாக உள்நுைழயலாம்
- உங்கள் வைல விருப்பங்கள் மற்றும் சமீபத்தில் நீங்கள் பார்த்த தளங்களின் பட்டியைல பார்க்கலாம்
- உங்கள் நிரல்கைள மூடாமல், பயனட்டாளர்களுக்கிைடேய ீ விைரவாக நிைலமாறலாம்

# உங்கள் கணினிைய**,** பகிர்வதற்கு அைமத்தல்

கணினிையப் பயன்படுத்தும் அைனவருக்கும் பயனட்டாளர் ீ கணக்குகள் ெசாந்த அைமப்புகள் மற்றும் (முன்னுரிமைகளை அளிக்கிறது. மூன்று விதமான பயனீட்டாளர் கணக்குகள் உள்ளது.

#### கணினி நிர்வாகி கணக்கு

பெரும்பாலும், பகிர்ந்த கணினிகளில் ஒரே ஒரு பயனீட்டாளர் மட்டுமே கணினி நிர்வாகி கணக்கு ைவத்திருப்பார். ேமலும், நிர்வாகியாக ெசயல்படும் நபர் அவர் அல்லது அவளின் கணக்ைக அைமக்கும் முதல் நபராக இருப்பார்.

கணினிைய எந்த விதத்திலும் மாற்றம் ெசய்ய வரம்பற்ற உரிைம நிர்வாகிக்கு உண்டு மற்றும்— முக்கியமாக—மற்ற அைனத்து கணக்குகைளயும் காண மற்றும் உள்ளடக்கங்கைள மாற்றிடவும் இயலும். மற்ற விஷயங்களுடன் கணினி நிர்வாகி கணக்கு உள்ள நபர் பின்வருவனவற்ைற ெசய்ய இயலும்:

- கணினியில் மற்ற பயனட்டாளர் ீ கணக்குகைள உருவாக்கலாம் மற்றும் நீக்கலாம்
- எந்த பயனட்டாளருைடய ீ கணக்கு ெபயர், படம், கடவுச்ெசால் மற்றும் கணக்கு வைகையயும் மாற்ற இயலும்
- ெமன்ெபாருள் மற்றும் வன்ெபாருைள நிறுவலாம் மற்றும் நிறுவல் நீக்கலாம்
- அனைத்து கணினி அமைப்புகளையும் மாற்றலாம்

இருந்த ேபாதிலும், குைறந்த பட்சம் ஒரு கணினி நிர்வாகி கணக்ேகனும் மீதமில்லாமல் கணினி நிர்வாகி கணக்கு ைவத்திருப்பவர் அவர் அல்லது அவளின் கணக்கு வைகைய ேவறு வைகயாக மாற்ற இயலாது. இந்த அம்சம் யாேரனும் ஒரு நபர் எப்ேபாதும் கணினிைய முழுைமயாக ைகயாளும் வைகயில் அைமக்கிறது.

#### வரம்புள்ள கணக்கு

வரம்புள்ள பயனட்டாளர் ீ கணக்குகள் அளிப்பது, அனுபவமற்ற அல்லது அங்கீகாரமற்ற பயனட்டாளர்கள் ீ (உதாரணத்திற்கு வீட்டிலுள்ள குழந்தைகள்) கணினி அமைப்புகள் மாற்றுதல் அல்லது முக்கியமான ேகாப்புகைள நீக்குவதிலிருந்து தடுக்கலாம். வரம்புள்ள கணக்குகள் உள்ள நபர் ெசய்யக்கூடியைவ:

• தனது கணக்கு கடவுச்ெசால் உருவாக்க, மாற்ற அல்லது நீக்க இயலும்.

• தனது கணக்கு படத்ைத மாற்ற இயலும்.

# விருந்தினர் அணுகல்

Windows XP -இல் உள்ள விருந்தினர் அணுகல் அம்சம் பகிர்ந்த கணினியை தொடர்ச்சியாக பயன்படுத்தாத ஒருவர் வரம்புள்ள கணக்கு உள்ள நபர் ேபான்று கணினியில் ெசயலாற்ற அனுமதிக்கிறது. விருந்தினர் அணுகல் கடவுச்ெசால்லால் பாதுகாக்கப்பட்டிருக்காது விருந்தினர் அணுகல் பயன்படுத்துவது, அந்த நபர் விரைவாக உள்நுழைந்து மின்னஞ்சல் பார்க்க, இணையத்தை ேமய, ஆவணங்கள் எழுத மற்றும் அச்சிட, மற்றும் அது ேபான்ற ெசயல்கைள எளிதாகச் ெசய்ய அைமக்கிறது.

(முக்கியம் Windows XP Professional -இல் களத்தில் உறுப்பினராக பயனீட்டாளர் உள்நுைழயவில்ைலெயனில் மட்டுேம பயனட்டாளர் ீ கணக்குகள் உருவாக்குதல், படம் ேசர்த்தல் மற்றும் படம் காண்பித்தல் ேபான்றவற்றிற்கான பின்வரும் வழிகாட்டுதல்கள் கிைடக்கப்ெபறும்.

# பயனட்டாளர் ீ கணக்குகள் உருவாக்குதல்

#### பயனீட்டாளர் கணக்கு அமைக்க

- 1. துவங்கு கிளிக் செய்யவும், பின்னர் கட்டுப்பாட்டு பகுதி கிளிக் செய்யவும்.
- 2. **பயனீட்டாளர் கணக்குகள்** களிக் செய்யவும், பின்னர் **புதிய கணக்கு** உ(**நவாக்கு** கிளிக் செய்யவும்.
- 3. **பணி தேர்ந்தெடு**க்கு கீழே **புதிய கணக்கு உருவாக்கு** கிளிக் செய்யவும்.
- 4. புதிய கணக்குக்கு பெயரிடு பக்கத்தில், புதிய கணக்குக்கு ஒரு பெயரை தட்டச்சு செய்யவும், பின்னர் அடுத்து கிளிக் செய்யவும்.
- 5. **கணக்கு வகை தேர்ந்தெடு** பக்கத்தில், உங்களுக்கு விருப்பமான கணக்கு வகையை தேர்ந்தெடுத்து அதனை கிளிக் செய்யவும், பின்னர் **கணிக்கு உ(நவாக்கு** கிளிக் ெசய்யவும்.

# உங்கள் படத்ைதச் ேசர்த்தல்

Windows XP வரவேற்பு திரையில் உங்கள் பெயருக்கு அடுத்தபடியாக ஒரு படம் அல்லது மற்ற உருவத்தை காண்பிக்கும். கணினி நிர்வாகி அனைத்து பயனீட்டாளர்களுக்கும் படங்கள் ஒதுக்க இயலும், கணக்கு வைத்திருப்பவரும் தங்களுக்கு விருப்பமான படத்தை தேர்ந்தெடுக்க இய்லும்.

### உங்கள் கணக்கு படத்ைத மாற்ற

- 1. துவங்கு கிளிக் செய்யவும், பின்னர் கட்டுப்பாட்டு பகுதி கிளிக் செய்யவும்.
- 2. பயனிட்டாளர் கணக்குகள் களிக் செய்யவும், பின்னர் ஒரு கணக்கு மாற்றவும் கிளிக் ெசய்யவும்.
- 3. **மாற்ற, கணக்கு தேர்ந்தெடு** பக்கத்தில, உங்கள் பயனீட்டாளர் கணக்கு கிளிக் ெசய்யவும்.
- 4. உங்கள் கணக்கில் என்ன மாற்றிட விரும்புகிறீர்கள் பக்கத்தில் என் படத்ைத மாற்றவும் கிளிக் ெசய்யவும்.
- 5. உங்கள் கணக்குக்கு புதிய படம் தேர்ந்தெடு பக்கத்தில், காண்பிக்கப்படும் படங்களில் ஒன்றை கிளிக் செய்யவும், அல்லது **மேலும் படங்களுக்கு மேயவும்** கிளிக் ெசய்யவும்.
- <u>6</u>. **என் படங்கள்** கோப்புறையில், அல்லது **இதில் பார்** பட்டியலில் உள்ள ஏதேனும் ஒரு ேகாப்புைறகளில், உங்கள் கணக்குக்கு நீங்கள் பயன்படுத்த விரும்பும் ஒரு படத்ைத கிளிக் செய்யவும், பின்னர் **திறு** கிளிக் செய்யவும்.
- 7. படம் தேர்ந்தெடுக்கப்பட்டு உங்கள் கணக்கிற்கு புதிய படம் தேர்ந்தெடு பக்கத்தில் காண்பிக்கப்படும்.
- 8. **படம் மாற்று** கிளிக் செய்யவும்.

இணையத்தில் நீங்கள் கண்டறிந்த படத்தை வரவேற்பு திரையில் காண்பிக்க பின்வருமாறு செய்ய ேவண்டும்.

### படம் ேசமித்து காண்பிக்க

- 1. நீங்கள் ேசமிக்க விரும்பும் படத்திற்கு ஊடாடிச் ெசல்லவும்.
- 2. படத்தை வலது கிளிக் செய்யவும், பின்னர் **படத்தை இவ்வாறு சேமிக்கவும்** கிளிக் ெசய்யவும் (இது படத்ைத என் படங்கள் ேகாப்புைறயில் ேசமிக்கும்).
- 3. கோப்பு பெயர் பெட்டியில், படத்திற்கு ஒரு பெயரை தட்டச்சு செய்யவும், பின்னர் **சேமி** கிளிக் ெசய்யவும்.
- 4. து**வங்கு** கிளிக் செய்யவும், பின்னர் **கட்டுப்பாட்டு பகுதி** கிளிக் செய்யவும்.
- 5. **பயனிட்டாளர் கணக்குகள்** களிக் செய்யவும், பின்னர் **ஒரு கணக்கு** மாற்றவும் கிளிக் ெசய்யவும்.
- 6. **மாற்ற, கணக்கு தேர்ந்தெடு** பக்கத்தில், உங்கள் பயனீட்டாளர் கணக்கு கிளிக் ெசய்யவும்.
- 7. உங்கள் கணக்கில் என்ன மாற்ற விரும்புகிறர்கள் ீ பக்கத்தில், என் படம் மாற்று கிளிக் ெசய்யவும்.
- 8. **என் படங்கள்** கோப்புறையை ஊடாட **மேலும் படங்களுக்கு மேயவும்** கிளிக் ெசய்யவும்.

9. மேலே, நீங்கள் மூன்றாவது செயலில் சேமித்த படத்தை தேர்ந்தெடுத்து, **திறு** கிளிக் செய்யவும்.

புதிய படம் உங்கள் பயனீட்டாளர் கணக்குக்கு ஒதுக்கப்படும்.

மீண்டும் ேமேல

# பகுதி **3: Windows XP** உடன் மகிழுங்கள்

- <u>இணையத்தைத் துருவுதல்</u>
- Outlook Express மூலம் மின்னஞ்சல் அனுப்புதல்
- டிஜிட்டல் நிழற்படங்களுடன் மகிழுங்கள்
- உங்கள் கணினிைய விருப்பமாக்குதல்

# இைணயத்ைதத் துருவுதல்

Internet Explorer வைல ேமய்வான் மற்றும் இைணய இைணப்புடன், நீங்கள் இைணய வைலயில் உலகத்தில் தகவைல ேதடலாம் மற்றும் காணலாம்.

இைணய இைணப்பு அைமக்க**,** நீங்கள் முதலில் உங்கள் உள்ளூர் பகுதியின் இணைய சேவை வழங்கியை தொடர்பு கொண்டு பதிவு ெசய்ய ேவண்டும். உங்கள் வழங்கி உங்கள் இைணய கணக்கு துவங்கத் ேதைவயான தகவைல உங்களுக்கு அளிப்பார்.

நீங்கள் ஒருமுைற இைணக்கப்பட்டு விட்டால், நீங்கள் Internet Explorer திறந்து முகவரி பட்டியில் நீங்கள் பார்க்க விரும்பும் வைலப்பக்க முகவரிைய தட்டச்சு ெசய்யலாம், அல்லது உங்கள் விருப்பங்கள்

பட்டியலிலிருந்து முகவரிைய கிளிக் ெசய்யலாம். Internet Explorer இைணயத்தில் மக்கள், ெதாழில் மற்றும் உங்கள் ஆர்வத்ைத தூண்டும் தகவல்கள் ேதட அனுமதிக்கிறது. Internet Explorer -இன் பாதுகாப்பு அம்சங்கள், வைலயில், உங்கள் கணினி மற்றும் ெசாந்த தகவல் பாதுகாப்பாக உள்ளது என்ற தன்னம்பிக்ைகயுடன் ேமய விடுகிறது.

### **Internet Explorer** திறக்க

• துவங்கு கிளிக் ெசய்யவும், அைனத்து நிரல்கள் சுட்டிக்காட்டி, பின்னர் **Internet Explorer** கிளிக் ெசய்யவும்.

## இைணயத்தில் ேதட

- 1. **துவிங்கு** கிளிக் செய்யவும், பின்னர் **தேடல்** கிளிக் செய்யவும்.
- 2. **Search the Internet** கிளிக் ெசய்யவும்.
- 3. நீங்கள் கண்டுபிடிக்க விரும்பும் தகவைல விளக்கும் ெசாற்ெறாடர் அல்லது வாக்கியம் தட்டச்சு ெசய்து, பின்னர் **Search** கிளிக் ெசய்யவும்.
- 4. ேதடல் முடிவுகளின் பட்டியலில், வைலப்பக்கத்ைத காண்பிக்கும் ெதாடர்ைப கிளிக் ெசய்யவும்.

## இணைய விருப்பத்தேர்வுகள் அமைக்க

இைணய விருப்பத்ேதர்வுகளுடன், Internet Explorer அைமப்புகளில், நீங்கள் ேமய்வாைன துவங்கும்ேபாது பார்க்க விரும்பும் முதல் வைலப்பக்கத்ைத குறிப்பிட இயலும். ேமலும் உங்கள் கணினியிலிருந்து தற்காலிக இைணய ேகாப்புகைள நீக்க இயலும் மற்றும் தைட ெசய்யப்பட்ட தளங்கள் அணுகுதைல தடுக்க இயலும்.

• துவங்கு களிக் செய்யவும், கட்டுப்பாட்டு பகுதி களிக் செய்யவும், வலைப்பின்னல் மற்றும் இணைய இணைப்புகள் களிக் செய்யவும், பின்னர் இணைய விருப்பத்தேர்வுகள் களிக் செய்யவும்.

இைணய விருப்பத்ேதர்வுகள் Internet Explorer-இன் அைமப்புகள் மாற்ற உங்கைள அனுமதிக்கிறது, ஆனால் அதைன மற்ற வைல ேமய்வான்களின் அைமப்புகள் மாற்ற பயன்படுத்த இயலாது.

### உங்கள் விருப்பங்கள் பட்டியலில் வைல தளத்ைத ேசர்க்க

நீங்கள் விரும்பும் வைல தளங்கள் அல்லது பக்கங்கள் கண்டுபிடிக்கும்ேபாது, அவற்ைற விருப்பங்கள் பட்டியலில் ேசர்ப்பதால், அவற்ைற எளிதில் மீண்டும் பார்க்க இயலும்.

- 1. உங்கள் விருப்பங்கள் பட்டியலில் நீங்கள் ேசர்க்க விரும்பும் வைலப்பக்கத்ைத கண்டறிந்து காண்பிக்கவும்.
- 2. Internet Explorer இல் **விருப்பங்கள்** மெனு கிளிக் செய்யவும், பின்னர் **விருப்பங்கள் சேர்** கிளிக் ெசய்யவும்.

3. **விருப்பங்கள் சேர்** உரையாடல் பெட்டியில், வலைப்பக்கத்திற்கு மறுபெயரிடவும் அல்லது வலைப்பக்கத்திற்கு காண்பிக்கப்படும் தலைப்பே இருக்குமாறு விடவும், பின்னர் **சரி கி**ளிக் செய்யவும். வலைப்பக்கம் விருப்பங்கள் பட்டியலில் சேர்க்கப்படும் மற்றும் **வி(நப்பங்கள்** ெமனுைவ கிளிக் ெசய்தால் காண்பிக்கப்படும்.

## நீங்கள் சமீபத்தில் பார்த்த வைலப்பக்கம் கண்டுபிடிக்க

- 1. Internet Explorer கருவிப்பட்டியில், **பெரலாறு** பொத்தானை கிளிக் செய்யவும். முந்தைய நாள்கள் மற்றும் வாரங்களில் பார்த்த வலை தளங்கள் மற்றும் பக்கங்களுடன் **பெரலாறு** பட்டி ேதான்றும்.
- 2. **வெரலாறு** பட்டியில், வாரம் அல்லது நாளை கிளிக் செய்து, தனிபட்ட பக்கங்களைக் காண்பிக்க, வைல தள ேகாப்புைறைய கிளிக் ெசய்யவும், பின்னர் வைலப்பக்கத்ைத காண்பிக்க பக்க படவுருைவ கிளிக் ெசய்யவும்.
- 3. **வரலாறு** பட்டியில் வரிசைப்படுத்த அல்லது தேட **வரலாறு** பட்டிக்கு மேலே காண் ெபாத்தானுக்கு அருகில் உள்ள அம்ைப கிளிக் ெசய்யவும்.

## இந்த அமர்வில் நீங்கள் பார்த்த வைலப்பக்கம் கண்டுபிடிக்க

- நீங்கள் இறுதியாகப் பார்த்த பக்கத்திற்கு மீண்டும் செல்ல, கருவிப்பட்டியில் **பின்னால்** ெபாத்தாைன கிளிக் ெசய்யவும்.
- இந்த அமர்வில் நீங்கள் இறுதியாகப் பார்த்த ஒன்பது பக்கங்கைளக் காண, பின்னால் மற்றும் ேமலனுப்பு ெபாத்தான்களுக்கு அருகில் உள்ள அம்புக்குறிைய கிளிக் ெசய்து, பின்னர் பட்டியலிலிருந்து நீங்கள் பார்க்க விரும்பும் பக்கத்ைத கிளிக் ெசய்யவும்.

# **Outlook Express** மூலம் மின்னஞ்சல் அனுப்புதல்

இைணய இைணப்பு மற்றும் Microsoft Outlook Express இருந்தால், நீங்கள் இைணயத்தில் யாருடனும் மின்னஞ்சல் தகவைலப் பரிமாறிக்ெகாள்ளலாம். இைணய இைணப்பு விசார்ட் உங்கள் மின்னஞ்சல் விருப்பத்ேதர்வுகைள அைமக்க உதவும்.

### **Outlook Express** திறக்க

• துவங்கு கிளிக் ெசய்யவும், அைனத்து நிரல்கள் சுட்டிக்காட்டி, பின்னர் **Outlook Express**

கிளிக் ெசய்யவும்.

#### மின்னஞ்சல் கணக்கு அைமக்க

நீங்கள் ெதாடங்குவதற்கு முன், உங்கள் இைணய ேசைவ வழங்கியிலிருந்து (ISP) பின்வரும் தகவல் ேதைவப்படும்: மின்னஞ்சல் ேசவகன் வைக (POP3, IMAP, அல்லது HTTP), கணக்கு ெபயர் மற்றும் கடவுச்ெசால், உள்வரும் மின்னஞ்சல் ேசவகன் ெபயர் மற்றும் ெவளிெசல்லும் மின்னஞ்சல் ேசவகன் ெபயர்.

- 1. Outlook Express -இல் **Tools** ெமனுவில், **Accounts** கிளிக் ெசய்யவும்.
- 2. **இணைய கணக்குகள்** உரையாடல் பெட்டியில், **சேர்** கிளிக் செய்யவும்.
- 3. இணைய இணைப்பு விசார்ட் திறக்க, **மின்னஞ்சல் தே**ர்ந்தெடுத்து, பின்னர் மின்னஞ்சல் அல்லது ெசய்திகள் ேசவகனுடன் இைணப்பு உருவாக்க, பின்வரும் வழிகாட்டுதல்கள் பின்பற்றவும்.

ஒவ்வொரு பயனீட்டாளரும் மேலேயுள்ள வழிமுறையை ஒவ்வொரு கணக்கிற்கும் மீண்டும் செய்து, பல மின்னஞ்சல் கணக்குகள் உருவாக்கலாம்.

## புதிய மின்னஞ்சல் கணக்கு ேசர்க்க

- 1. Outlook Express -இல் **File** ெமனுவில், **Identities** சுட்டிக்காட்டி, பின்னர் **Add New Identity** கிளிக் ெசய்யவும்.
- 2. புதிய பயனீட்டாளருக்கு பெயர் தட்டச்சு செய்யவும்.
- 3. இந்த அடையாளத்திற்கு கடவுச்சொல் சேர்க்க, **கடவுச்சொல் தேவை** விருப்பத்கேர்வு ேதர்ந்ெதடுத்து, பின்னர் கடவுச்ெசால் உள்ளிடவும்.
- 4. Outlook Express நீங்கள் புதிய பயனீட்டாளராக உள்நுழைய விரும்புகிறீர்களா என கேட்கும். நீங்கள்  $\partial\mathcal{H}$ ம் தோந்தெடுத்தால், உங்கள் இணைய இணைப்பு பற்றிய தகவலுக்கு விழிப்பூட்டப்படுவீர்கள். நீங்கள் **இல்லை** தேர்ந்தெடுத்தால், நடப்பு பயனீட்டாளரே உள்நுழைந்து இருப்பார்.

### மின்னஞ்சல் தகவல் அனுப்ப

- 1. Outlook Express -இன் கருவிப்பட்டியில், **Create Mail** ெபாத்தாைன கிளிக் ெசய்யவும்.
- 2. **To** அல்லது **Cc** ெபட்டிகளில், ஒவ்ெவாரு ெபறுநர் ெபயருக்கும் காற்புள்ளி அல்லது அைரப்புள்ளி  $($ ; ) அளித்து மின்னஞ்சல் பெயர் தட்டச்சு செய்யவும்.
- 3. Subject பெட்டியில், தகவல் தலைப்பு தட்டச்சு செய்யவும்.
- 4. உங்கள் தகவைல தட்டச்சு ெசய்து, பின்னர் கருவிப்பட்டியில் **Send** கிளிக் ெசய்யவும்.

#### உங்கள் தகவல்கைள படிக்க

நீங்கள் தகவல்கைள தனி சாளரத்தில் அல்லது முன்ேனாட்ட பகுதியில் படிக்கலாம்.

1. **Inbox** படவுருைவ Outlook பட்டி அல்லது ேகாப்புைறகள் பட்டியலில் கிளிக் ெசய்யவும்.

- 2. தகவைல, முன்ேனாட்ட பகுதியில் காண, தகவல் பட்டியலில் உள்ள தகவைல கிளிக் ெசய்யவும்.
- 3. தகவைல தனி சாளரத்தில் காண, தகவைல இரு-கிளிக் ெசய்யவும்.
- 4. உங்கள் ேகாப்பு அைமப்பில் தகவைல ேசமிக்க, **Save as** கிளிக் ெசய்து பின்னர் வடிவைமப்பு (மின்னஞ்சல், உரை, அல்லது HTML) மற்றும் பகுதி தோந்தெடுக்கவும்.

#### மின்னஞ்சல் இைணப்பு திறக்க

- 1. நீங்கள் திறக்க விரும்பும் இைணப்பு உள்ள மின்னஞ்சல் திறக்கவும் (அல்லது முன்ேனாட்டம் காணவும்).
- 2. இைணப்பிற்கு, படவுருைவ இரு-கிளிக் ெசய்யவும்.
- 3. உங்கள் ேகாப்பு அைமப்பில் இைணப்ைப ேசமிக்க, **Save as** கிளிக் ெசய்து, பகுதி ேதர்ந்ெதடுக்கவும்.

மீண்டும் ேமேல

# டிஜிட்டல் நிழற்படங்களுடன் மகிழுங்கள்

# உங்கள் டிஜிட்டல் ேகமரா மற்றும் **Windows XP**

Windows XP அதிக அளவிலான டிஜிட்டல் கேமராக்களுடன் இணக்கத்தன்மை கொண்டுள்ளது. உங்கள் கணினி USB (யூனிவர்சல் சீரியல் பஸ்) இைணப்புடன் இருந்தால், கணினியில் ேகபிைளச் ெசருகி, உங்கள் டிஜிட்டல் நிழற்படங்கைள மாற்றலாம். நிழற்படங்கைள ேகமராவிலிருந்து உங்கள் கணினிக்கு நகர்த்த ேதைவயான அைனத்து ெசயல்கைளயும் விசார்ட் விளக்குகிறது.

# உங்கள் படங்கைள ஒருமுகப்படுத்துதல்

உங்கள் கணினியில் மற்றும் இணையத்தில் மற்றவர்களுடன் படங்களை என் படங்கள் கோப்புறை பயன்படுத்தி ஒழுங்கைமக்கலாம் மற்றும் பகிர்ந்திடலாம். நீங்கள் உங்கள் டிஜிட்டல் ேகமராவிலிருந்து அல்லது வருடியிலிருந்து படங்களை உங்கள் கணினிக்கு சேமிக்கும்போது, Windows தானாக அவற்றை என் படங்கள் ேகாப்புைறயில் (நீங்கள் ேவறு ஒன்ைற குறிப்பிடாதவைர) ேசகரிக்கும். இந்த

ேகாப்புைறயில் சிறப்பான பட பணிகளுக்கான இைணப்புகள் உள்ளது, அதாவது படம் அச்சிடுதல் ேபான்றைவ, அைவ உங்கள் பட ேகாப்புகைள நிர்வகிக்க உங்களுக்கு உதவும்.

Windows உங்கள் படங்களை ஒழுங்கமைக்க மற்றும் காண பல வழிகளை அளிக்கிறது.

நீங்கள் உங்கள் அைனத்து படங்கைளயும் 'என் படங்கள்' ேகாப்புைறயில் ேசகரிக்கலாம், அல்லது நீங்கள் சிறிய அளவிலான ெதாடர்புள்ள நிழற்படங்கைளச் ேசகரிக்க என் படங்களுக்குள் நிழற்பட ஆல்பம் ேகாப்புைறகள் அைமக்கலாம். இது நீங்கள் சிறப்பு நிகழ்வு நிழற்படங்கைள அல்லது மற்ற நிழற்படங்களிலிருந்து குறிப்பிட்ட ேதைவக்காக தனித்து ைவக்க விரும்பும் நிழற்படங்கைள ைவத்திருக்க பயனுள்ளதாக இருக்கும்.

நீங்கள் உங்கள் நிழற்படங்கள் மற்றும் உருவ ேகாப்புகைள ஸ்ைலடு காட்சி அல்லது படம் காட்டி காட்சியாக காணலாம். படம் காட்டி காட்சியில், உங்கள் படங்கள் ஒரு வரிைசயில் சிறு உருவ, ேதாற்றங்களாக ேதான்றும். நீங்கள் இடது மற்றும் வலது அம்பு ெபாத்தான்கள் பயன்படுத்தி உங்கள் படங்களில் நகரலாம். நீங்கள் ஒரு படம் கிளிக் ெசய்தால், அது மற்ற படங்களுக்கு ேமேல ெபரிய உருவமாக காண்பிக்கப்படும். நீங்கள் படத்ைத இரு-கிளிக் ெசய்து திருத்தலாம், அச்சிடலாம், அல்லது உருவத்ைத ேவெறாரு ேகாப்புைறக்கு ேசமிக்கலாம்.

#### உங்கள் கணினியில் நிழற்பட ஆல்பம் அைமக்க

- 1. >**துவங்கு** கிளிக் செய்யவும், பின்னர் **என் படங்கள்** கிளிக் செய்யவும்.
- 2. ேகாப்பு மற்றும் ேகாப்புைறகள் பணிகள் கீேழ, புதிய ேகாப்புைற
	- உ(**நவாக்கு** கிளிக் செய்யவும்.
- 3. கோப்புறையின் பெயர் தட்டச்சு செய்து, பின்னர் ENTER அழுத்தவும்.
- 4. புதிய கோப்புறை வலது-கிளிக் செய்யவும், பின்னர் **குணிங்கள்** கிளிக் செய்யவும்.
- 5. விருப்பமாக்கு தாவலில், இந்த ேகாப்புைற வைகைய ஒரு வார்ப்புருவாகப் பயன்படுத்து என்பதன் கீழ், புைகப்பட ஆல்பம் தேர்ந்தெடுக்கவும்.

நிழற்பட ஆல்பம் ேகாப்புைறகள் சிறிய அளவு நிழற்படங்கைள நிர்வகிக்க மிக சிறந்தது.

#### உங்கள் நிழற்படங்கைள ஸ்ைலடு காட்சியாக காண

- 1. ந**ுவங்கு** கிளிக் செய்யவும், பின்னர் **என் படங்கள்** கிளிக் செய்யவும்.
- 2. பட பணிகள் கீீேழ, ஸ்லைடு காட்சியாக காண் களிக் செய்யவும்.

ஸ்லைடு காட்சி கருவிப்பட்டி பொத்தான்களை, இயக்க, இடைநிறுத்த முந்தைய நிலைக்கு அல்லது அடுத்த ஸ்ைலடிற்கு நகர்த்த, அல்லது ஸ்ைலடு காட்சி முடிக்கப் பயன்படுத்தவும். கருவிப்பட்டி காண்பிக்கப்படவில்ைலெயனில், குறிப்பாைன திைரக்கு குறுக்ேக நகர்த்தவும் மற்றும் அது திைரக்கு ேமல்-வலது மூைலயில் ேதான்றும்.

எந்த படங்களுமே தேர்ந்தெடுக்கவில்லை அல்லது ஒரே ஒரு படம் மட்டும் தேர்ந்தெடுக்கப்பட்டால், அைனத்து படங்களுேம ஸ்ைலடு காட்சியில் காண்பிக்கப்படும். இரண்டு அல்லது ேமற்பட்ட படங்கள் ேதர்ந்ெதடுக்கப்பட்டால், அந்த படங்கள் மட்டும் ஸ்ைலடு காட்சியில் காண்பிக்கப்படும்.

#### படங்கைள படம் காட்டியில் காண

- 1. து**வங்கு** கிளிக் செய்யவும், பின்னர் **என் படங்கள்** கிளிக் செய்யவும்.
- 2. **காண்** மெனுவில், **படம் காட்டி** கிளிக் செய்யவும்.

நீங்கள் படம் காட்டி கருவிப்பட்டி ெபாத்தான்கைள படம் காட்டியில் உள்ள முந்ைதய மற்றும் அடுத்த படங்கைளத் ேதர்ந்ெதடுக்க அல்லது ேதர்ந்ெதடுத்த படத்துடன் பணி ெசய்ய பயன்படுத்தலாம். படத்ைத ேதர்ந்ெதடுக்க அதைன கிளிக் ெசய்யவும். Windows படம் மற்றும் ெதாைலநகல் காட்டியில் அதன் முன்ேனாட்டம் காண படத்ைத இருமுைற-கிளிக் ெசய்யவும். உங்கள் படங்கைள படம் காட்டியாக எந்த என் படங்கள் துணை கோப்புறையிலும் அல்லது படங்கள் கோப்புறையாக விருப்பமாக்கிய எந்த கோப்புறையிலும் காணலாம்.

# உங்கள் படங்கள் மற்றும் ஆல்பங்களுக்கு ெபயரிடுதல்

Windows XP உங்கள் கணினிக்கு படங்கைள மாற்றிய ேததியில் தானாக ெபயரிடுவதன் மூலம் உங்கள் நிழற்படக் ேகாப்புகைள எளிதில் கண்டறிய உதவுகிறது. நீங்கள் எப்ேபாது படங்கைள எடுத்தீர்கள் என்பது உங்களுக்கு நிைனவிலிருந்தால் அவற்ைற ேதடுவைத எளிதாக்குகிறது. நீங்கள் தனிப்பட்ட நிழற்படங்கள் அல்லது மொத்த துணை கோப்புறைகளுக்கும் நினைவில் நிற்கும் பெயர்கள் மூலம் மறுபெயரிடுவதால், இதனை மேலும் எளிதாக்கலாம், உதாரணத்திற்கு *பட்டமளிப்பு* அல்லது *12பெது* பிறந்தநாள் விழா.

## உங்கள் நிழற்படங்கள் அல்லது ேகாப்புைறகைள மறுெபயரிட

- 1. துவங்கு கிளிக் செய்யவும், பின்னர் என் படங்கள் கிளிக் செய்யவும்.
- 2. நீங்கள் மறுபெயரிட விரும்பும் நிழற்படம் அல்லது கோப்புறையை கிளிக் செய்யவும்.
- 3. பின்வருவனவற்றில் ஒன்ைறச் ெசய்யவும்:
- கோப்புக்கு மறுபெயரிட, கோப்பு மற்றும் கோப்புறை பணிகள் கீழே, இந்த கோப்பிற்கு மறுபெயரிடு களிக் செய்யவும்.
- ஒரு கோப்புறையை மறுபெயரிட, **கோப்பு மற்றும் கோப்புறை பணிகள்** என்பதன் **கீழ், இந்த கோப்புறையை மறுபெயரிடு** கிளிக் செய்யவும்.

4. நிழற்படம் அல்லது கோப்புறைக்கு புதிய பெயர் தட்டச்சு செய்து, பின்னர் ENTER அழுத்தவும்.

# உங்கள் படங்கைள அச்சிடவும் மற்றும் பகிர்ந்திடவும்

நீங்கள் என் படங்கள் ேகாப்புைறயிலிருந்து நிழற்படங்கைள ேநரடியாக அச்சிடலாம் மற்றும் மின்னஞ்சல் ெசய்யலாம்.

#### உங்கள் படங்கள் அச்சிட

- 1. து**வங்கு** கிளிக் செய்யவும், பின்னர் **என் படங்கள்** கிளிக் செய்யவும்.
- 2. படப் பணிகள் என்பதன் கீழ், படங்கள் அச்சிடு கிளிக் செய்யவும்.
- 3. நிழற்படம் அச்சிடுதல் விசார்ட்டில் உள்ள வழிகாட்டுதல்கைள பின்பற்றவும்.

பட**ங்கள் அச்சி(டு** கிளிக் செய்வதற்கு முன்னால் நீங்கள் அச்சிட விரும்பும் படங்களைத் தேர்ந்தெடுக்க கூடாது. நிழற்படம் அச்சிடுதல் விசார்ட் திறந்த அல்லது தேர்ந்தெடுத்த கோப்புறையிலிருந்து அனைத்து உருவ கோப்புகளையும் காண்பிக்கிறது எனவே நீங்கள் அச்சிட விரும்பும் ேகாப்புகைளத் ேதர்ந்ெதடுக்கலாம்.

ேகாப்புைறைய திறக்காமேலேய ேகாப்புைறயில் உள்ள படங்கைள அச்சிடலாம். நீங்கள் அச்சிட வேண்டிய படங்கள் உள்ள கோப்புறையை கிளிக் செய்யவும், பின்னர் **பட்டப் பணிகள் கீ**ழே, படங்கள் அச்சிடு கிளிக் ெசய்யவும்.

#### மின்னஞ்சல் மூலம் நிழற்படங்கைள அனுப்ப

- 1. துவங்கு கிளிக் செய்யவும், பின்னர் என் படங்கள் கிளிக் செய்யவும்.
- 2. நீங்கள் அனுப்ப விரும்பும் நிழற்படம் கிளிக் ெசய்யவும்.
- 3. ேகாப்பு மற்றும் ேகாப்புைற பணிகள் கீேழ, இந்த ேகாப்ைப மின்னஞ்சல் ெசய் கிளிக் ெசய்யவும்.

# உங்கள் படங்கள் கண்டுபிடித்தல்

Windows உங்கள் கணினியில் விரைவாக நிழற்படங்கள் கண்டுபிடிக்க உதவுகிறது. நீங்கள் நிழற்பட கோப்பு சேமித்தால், Windows தானாக அதனை என் படங்கள் கோப்புறையில் சேகரித்து விடும்.

• ஒவ்வொரு முறை நீங்கள் நிழற்படத்தை உங்கள் டிஜிட்டல் கேமராவிலிருந்து மாற்றும்போதும், Windows அவற்ைற ைவத்திருக்க, என் படங்களுக்குள்ேள ஒரு புதிய பகுதி, அல்லது துணைகோப்புறை உருவாக்குகிறது.

- Windows துைணேகாப்புைறக்கும் ெபயரிடுகிறது. நீங்கள் எப்ேபாது ேவண்டுமானாலும் அந்த ெபயைர மாற்றலாம்.
- துைணேகாப்புைற கிளிக் ெசய்வது, உள்ளடக்கங்கைள சிறுஉருவ-அளவு ேதாற்றங்களாக காண்பிக்கிறது. Windows படம் மற்றும் ெதாைலநகல் காட்டி நிரலின், முன்ேனாட்ட பகுதியில், நிழற்படத்தின் ெபரிய பதிப்ைப பார்க்க எந்த சிறு உருவத்திைனயும் இரு-கிளிக் ெசய்யவும்.
- கோப்புறையில் ஒரு நிழற்படத்திற்கு மேல் தேர்ந்தெடுக்க, ஒவ்வொரு நிழற்படத்தை கிளிக் ெசய்யும்ேபாதும், **CTRL** விைசைய அழுத்தி பிடித்திருக்கவும். பின்னர் ேதர்ந்ெதடுத்த நிழற்படங்கைள நகர்த்த, நகெலடுக்க, அல்லது நீக்க இழுத்து விடவும்.

Windows, டிஜிட்டல் ேகமராக்கள் தவிர மற்ற மூலங்களிலிருந்தும் நிழற்படங்கைளச் ேசகரிக்கும், அதாவது மின்னஞ்சலில் உங்களுக்கு அனுப்பிய நிழற்படங்கள் அல்லது வைலயிலிருந்து ைகப்பற்றி ேசமித்தைவ ேபான்றைவகள்.

# உங்கள் படங்கைள **CD-**இல் ேசமித்தல்

உங்கள் கணினியில் உடனடி அணுகலில் பல நிழற்படங்கள் ைவத்திருப்பது மிகவும் அற்புதமானது. இருந்தபோதிலும், மற்ற கோப்புகளை விட டிஜிட்டல் படங்கள் உங்கள் கணினியின் நினைவகத்தை அதிகமாகப் பயன்படுத்தும். Windows உங்கள் விருப்ப நிழற்படங்கைள ைகயடக்க வட்டில் (CD) ேசமிக்க ெசய்கிறது. விசார்ட், படங்கைள CD -இல் ேசகரிக்க வழிகாட்டுகிறது. CD பயன்படுத்துவது உங்கள் கணினியில் இடத்ைத காலியாக்குகிறது. இந்த அம்சத்ைத பயன்படுத்த, நீங்கள் ெசய்ய ேவண்டியது:

- ஒரு பதிவு ெசய்ய இயலும் CD இயக்ககம்
- உங்கள் நிழற்படங்கைள நீங்கள் மாற்றிட இயலும் ஒரு ெவற்றிட CD

சில கைடகளில் பதிவு ெசய்ய இயலும் CDகைள CDRகள் என குறிப்பிடுவர். உங்கள் கணினியில் பணி செய்யக்கூடிய பதிவு செய்ய இயலும் CDகள் வாங்கியுள்ளீர்களா என உறுதி செய்து கொள்ளவும்.

### உங்கள் நிழற்படங்கைள **CD-**க்கு ேசமிக்க

- 1. நீங்கள் CDக்கு மாற்றிட விரும்பும் நிழற்படங்கள் அல்லது நிழற்படம் உள்ள கோப்புறை கண்டறியவும்.
- 2. விருப்ப ேகாப்புைறகள் அல்லது நிழற்படங்களுக்கு வலது-கிளிக் ெசய்யவும். ஒரு நிழற்படத்துக்கு ேமல் ேதர்ந்ெதடுக்க, முதல் ஒன்ைற கிளிக் ெசய்யவும், பின்னர் CTRL அழுத்தி பிடித்து மற்ற நிழற்படங்கைள கிளிக் ெசய்யவும்.
- 3. **இங்கு அனுப்பு** கிளிக் செய்யவும், பின்னர் **எழுத இயலும்** cp கிளிக் செய்யவும்.
- 4. உங்கள் திைரயில் உள்ள வழிகாட்டுதல்கைள பின்பற்றவும்.

உங்கள் நிழற்படங்கைள CDக்கு நகெலடுத்த பிறகு, நீங்கள் அவற்ைற உங்கள் கணினியிலிருந்து நீக்கி விடலாம்.

# உங்கள் கணினிைய விருப்பமாக்குதல்

Windows XP ேதர்ந்ெதடுக்க அதிக அளவு பின்னணிகள் ெகாண்டுள்ளது. ேமலும் நீங்கள் வைலயில் நிழற்படங்கள் மற்றும் படங்கைள ைகப்பற்ற இயலும். உங்கள் ெடஸ்க்டாப்பிற்கு இவ்வாறு புத்துணர்ச்சியான ேதாற்றமளிக்கவும்.

(**முக்கியம்** கீழ்கண்ட வழிகாட்டுதல்களை பின்பற்ற, தயவுசெய்து கட்டுப்பாட்டு பகுதியை வகைக் காட்சிக்கு மாற்றவும்.

### உங்கள் ெடஸ்க்டாப் பின்னணிைய விருப்பமாக்க

- 1. உங்கள் சுட்டி குறிப்பானுடன், உங்கள் Windows ெடஸ்க்டாப்பில் வலது-கிளிக் ெசய்யவும், தோன்றும் விழிதிரை மெனுவில் **(தணிங்கள்** தோந்தெடுக்கவும்.
- 2. காண்பி குணங்கள் உரையாடல் பெட்டியில், டெஸ்க்டாப் தாவலை கிளிக் ெசய்யவும்.
- 3. **டெஸ்க்டாப்** தாவலில், பின்வருவனவற்றில் ஒன்று அல்லது அதற்கு மேற்பட்டதை ெசய்யவும்:
- **வண்ணம்** பெட்டியில், வண்ணத்தை தேர்ந்தெடுக்கவும்.
- பின்னணி பட்டியலில் ஒரு பின்னணிப் படத்ைத கிளிக் ெசய்யவும். இருப்பிடம் பட்டியலில், உங்கள் படம் எவ்வாறு காண்பிக்கப்பட வேண்டும் என அறுதியிட **நடுபை** அடுக்கவும், அல்லது இழு கிளிக் ெசய்யவும்.
- பின்னணிப் படத்தை மற்ற கோப்புறைகள் அல்லது மற்ற இயக்ககங்களில் தேட **மேய்** கிளிக் ெசய்யவும். நீங்கள் பின்வரும் விரிவாக்கங்கள் உள்ள ேகாப்புகைள பயன்படுத்தலாம்: .bmp, .gif, .jpg, .dib, அல்லது .png. <mark>இ(நப்பிடம்</mark> பட்டியலில், படம் எவ்வாறு காண்பிக்கப்பட வேண்டும் என அறுதியிட **நடுபைை, அடுக்கவும்**, அல்லது **இழு** கிளிக் செய்யவும், பின்னர் **சரி**

அல்லது **பயன்படுத்து** கிளிக் செய்யவும்.

நீங்கள் வைல தளத்திலிருந்து படம் பயன்படுத்த விரும்பினால், நீங்கள் வைல தளத்தில் இருக்கும்போது, உருவத்தை வலது-கிளிக் செய்யவும், பின்னர் **டெஸ்க்டாப் பின்னணியாக** அைம கிளிக் ெசய்யவும்.

வெற்று பின்னணியைப் பார்க்க, நீங்கள் **பின்னணி** தேர்வு மெனுவிலிருந்து **ஏதுமில்லை** ேதர்ந்ெதடுக்கவும்.

# வண்ணமயமான திைரக்காப்ைப ேசர்த்தல்

உங்கள் கணினி பணியின்றி இருக்கும்ேபாது, உங்கள் பணிப்பகுதிைய அழகாக்க மற்றும் உங்கள் மானிட்டரை பாதுகாக்க வண்ணமயமான திரைக்காப்பை சோக்கவும். Windows XP, நீங்கள் கோ்ந்தெடுக்க அதிக அளவு திைரக்காப்ைப ெகாண்டுள்ளது.

## திைரக்காப்பு ேதர்ந்ெதடுக்க

- 1. உங்கள் சுட்டி குறிப்பான் மூலம், உங்கள் Windows ெடஸ்க்டாப்பில் வலது-கிளிக் ெசய்யவும், தோன்றும் விழிதிரை மெனுவில் **(தணிங்கள்** தேர்ந்தெடுக்கவும்.
- 2. குணங்கள் காண்பி உரையாடல் பெட்டியில், திரைக்காப்பு தாவலை கிளிக் ெசய்யவும்.
- 3. **திரைக்காப்பு** தாவலில், **திரைக்காப்பு** பட்டியலில், நீங்கள் விரும்பும் திரைக்காப்பை கிளிக் ெசய்யவும்.
- 4. சில நிமிடங்களுக்கு திரைக்காப்பை காண **(முன்னோட்டம்** கிளிக் செய்யவும் (முன்னோட்டத்தை முடிக்க உங்கள் சுட்டியை நகர்த்தவும் அல்லது ஏதேனும் ஒரு விசையை அழுத்தவும்), பின்னர் அதன் நடத்தையை விருப்பமாக்க **அமைப்புகள்** கிளிக் செய்யவும்.
- 5. உங்கள் தேர்வு உங்களுக்கு திருப்திகரமாக இருந்தால், **சரி கி**ளிக் செய்யவும்.

# உங்கள் டெஸ்க்டாப் கருப்பொருளை விருப்பமாக்கவும்

மற்ற டெஸ்க்டாப் உறுப்புகளான உரை பெட்டிகள், தலைப்பு பட்டிகள் மற்றும் தோந்தெடுத்த உருப்படிகளின் ேதாற்றத்ைதயும் மாற்றுவது மிகவும் எளிதாகும். Windows XP -இல் வண்ணமுள்ள கருப்ெபாருள்களின் ஒரு ெதாகுப்ேப உள்ளது. அல்லது ஒவ்ெவாரு உறுப்ைபயும் தனித்தனியாக விருப்பமாக்கவும்.

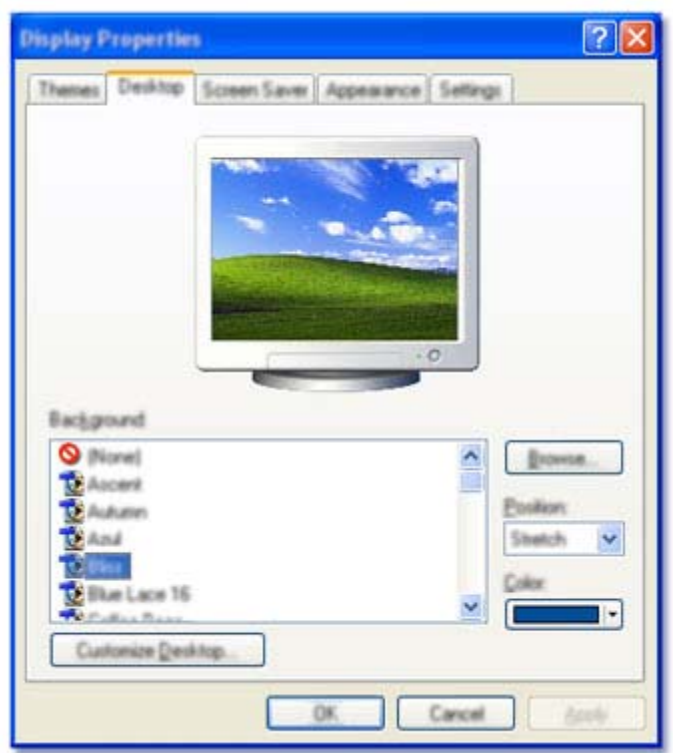

## ஒரு கருப்பொருள் தேர்ந்தெடுக்க

- 1. துவங்கு களிக் செய்யவும், பின்னர் கட்டுப்பாட்டு பகுதி களிக் செய்யவும்.
- 2. தோற்றம் மற்றும் கருப்பொருள்கள் களிக் செய்யவும்.
- 3. காட்சி குணங்கள் உரையாடல் பெட்டிக்குச் செல்ல, பணி தேர்ந்தெடுக்கு கீழே, டெஸ்க்டாப் பின்னணி மாற்றவும் களிக் செய்யவும்.
- 4. குருப்பொருள்கள் பட்டியலில் காணப்படும் கருப்பொருள்கள் தாவலில், நீங்கள் விரும்பும் கருப்பொருளை கிளிக் செய்து, **சரி** கிளிக் செய்யவும்.

டெஸ்க்டாப் பொருட்கள் ஒவ்வொன்றையும் தனித்தனியாக மாற்ற, மேலே விவரிக்கப்பட்டுள்ளதுபோல் காட்சி குணங்கள் உரையாடல் பெட்டிக்குச் செல்லவும். பின்னர், பின்வரும் செயல்களைச் ெசய்யவும்.

- 1. உறுப்புகளை விருப்பமாக்க, **தோற்றம்** தாவலில் தோவுப்பெட்டி மெனுவில் இருந்து அவற்ைறத் ேதர்ந்ெதடுக்கவும், ேமலும் வழிகாட்டுதல்கள் உள்ள சாளரத்ைதத் திறக்க, **விளைவுகள்** பொத்தானைக் கிளிக் செய்து அவற்றை மாற்றவும்.
- 2. திருப்தியாக இருந்தால், **சரி கி**ளிக் செய்யவும்.

# உங்கள் திைரயில் காண்பிக்கப்பட்ட அளவுகள் மாற்றுதல்

மானிட்டரில் காண்பிக்கப்படும் தகவல் அளைவ திைர ெதளிவுத்திறன் அைமப்புகள் தீர்மானிக்கின்றன. குைறவாக அைமக்கப்பட்டிருந்தால், ேகமரா ெலன்ஸ் மூலம் பார்ப்பதுேபால் திைர உள்ளடக்கம் தோன்றும்—தகவலை குறைந்த அளவிலேயே காண்பீர்கள் (உதாரணத்திற்கு, விரிவுத்தாள் அல்லது வைலப்பக்கத்தின் ஒரு பகுதி மட்டும்), ஆனால் திைரயில் உள்ள உைர மற்றும் படங்கள் ெபரிதாகத் தோன்றும். தெளிவுத்திறன் அமைப்பு அதிகமாக அமைக்கப்பட்டிருந்தால், உரை மற்றும் படங்கள் சிறிதாகத் ேதான்றும், ஆனால் பணியாற்ற அதிக இடம் உருவாகி, ஒேர ேநரத்தில் தகவைல அதிக அளவில் காணலாம். திைர ெதளிவுத்திறன் அைமப்புகைள உங்கள் விருப்பத்திற்ேகற்ப மாற்றுவது Windows XP -இல் மிகச் சுலபமான பணியாகும்.

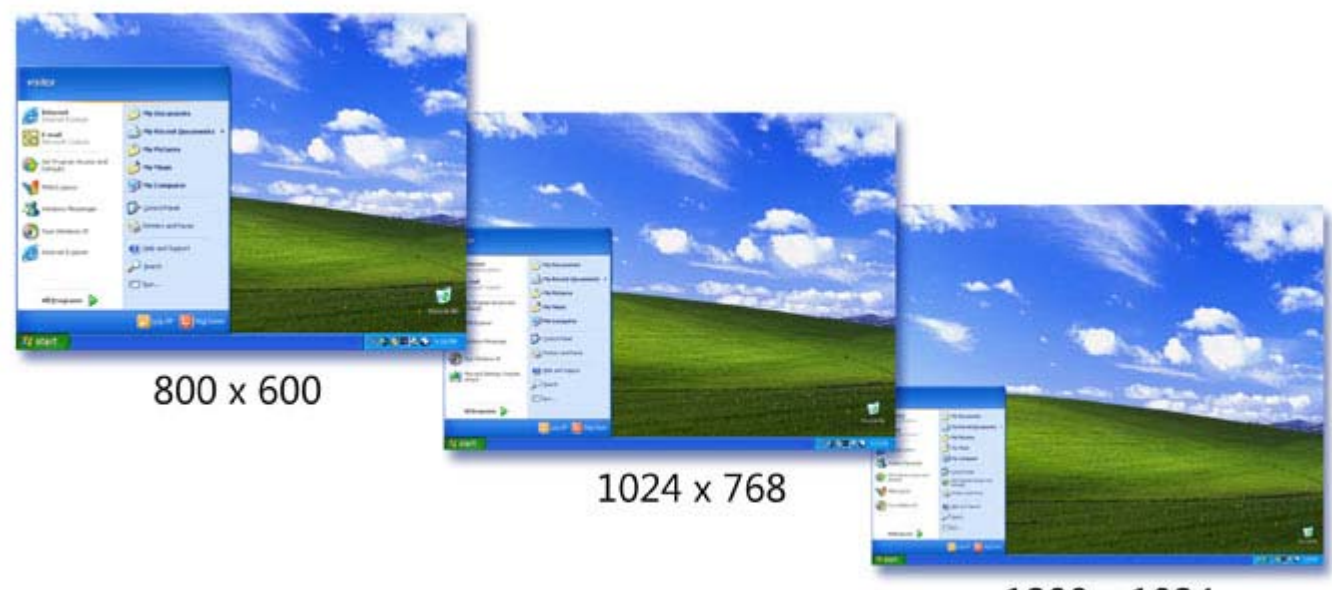

<sup>1280</sup> x 1024

800 x 600 -இல் (குறைந்த தெளிவுத்திறன்), உரை மற்றும் பொருட்கள் பெரிதாகத் தோன்றும், ஆனால் உங்கள் திரையில் குறைந்த இடமே இருக்கும். 1280 x 1024 -இல் (அதிக தெளிவுத்திறன்), உரை மற்றும் ெபாருட்கள் சிறிதாகத் ேதான்றும், திைரயில் பணியாற்ற அதிக இடம் இருக்கும்.

## திைர ெதளிவுத்திறன் மாற்ற

- 1. துவங்கு கிளிக் செய்யவும், பின்னர் கட்டுப்பாட்டு பகுதி கிளிக் செய்யவும்.
- 2. தோற்றம் மற்றும் கருப்பொருள்கள் களிக் செய்யவும்.
- 3. பணி தேர்ந்தெடு என்பதன் கீழே, திரை தெளிவுத்திறன் மாற்று

ேதர்ந்ெதடுக்கவும்.

4. **அமைப்புகள்** தாவலில், **திரை தெளிவுத்திறன்** என்பதன் கீழே, விரும்பும் தெளிவுத்திறன் அளவுக்கு ஸ்லைடரை இழுக்கவும், பின்னர் **பயன்படுத்து** கிளிக் செய்யவும்.

# ஒலி விைளவுகள் ேசர்த்தல்

Windows -இன் விருப்பமாக்கும் அம்சங்கள் விஷுவல் ேமம்பாடுகள் மட்டுமின்றி ேமலும் பலவும் அளிக்கிறது. நீங்கள் ேகாப்புைறகள் திறப்பது மற்றும் மூடுவதிலிருந்து, மறுசுழற்சி ெபட்டி காலியாக்கும் வைர எந்த நகர்வுக்கும் ஒலி விைளவுகள் ேசர்க்க ஏற்பாடு ெசய்யலாம். ஒலி விைளவுகள் விருப்பமாக்கிய டெஸ்க்டாப்பை முழுமையாக்குகிறது மற்றும் உங்கள் தனித்தன்மையை வெளிப்படுத்த சிறந்த வழி. அவற்றை சேர்த்தல் மிகவும் எளிமையானதும் கூட. எவ்வாறு எனில்

# ஒலி விைளவுகள் ேசர்க்க

- 1. துவங்கு கிளிக் செய்யவும், பின்னர் கட்டுப்பாட்டு பகுதி கிளிக் செய்யவும்.
- 2. ஒலிகள்**,** ேபச்சு மற்றும் ஆடிேயா சாதனங்கள் கிளிக் ெசய்யவும்.
- 3. பணி தேர்ந்தெடு-க்கு கீழே, ஒலி திட்டம் மாற்று களிக் செய்யவும்.
- 4. >**ஒலிகள்** தாவலில், **நிரல் நிகழ்வுகள் கீ**ழே, நீங்கள் ஒலி பயன்படுத்த விரும்பும் நிகழ்ைவ கிளிக் ெசய்யவும்.
- 5. **ஒலிகள்** பட்டியலில், நிகழ்வுடன் நீங்கள் தொடர்புபடுத்த விரும்பும் ஒலியை கிளிக் ெசய்யவும்.
- 6. ஒலி கேட்க, **ஒலிகள்** பட்டியலுக்கு, வலதுபுறத்தில் இருக்கும் இயக்கு பொத்தானை கிளிக் செய்யவும். உங்களுக்கு தேர்வு திருப்திகரமாக இருந்தால், சி $\Pi$  கிளிக் செய்யவும். நீங்கள் விரும்பும் அைனத்து நிரல் நிகழ்வுகளுக்கும் ஒலிகைள ெதாடர்புபடுத்தும் வைர ெசயல்கள் 4 மற்றும் 5 -ஐ மறுபடி ெசய்யவும்.
- 7. உங்கள் அைமப்புகைள தனிப்படுத்திய ஒலி திட்டத்தில் ேசமிக்க, இவ்வாறு ேசமி கிளிக் செய்யவும். ஒலி திட்டத்திற்கு பெயரைத் தட்டச்சு செய்து, பின்னர் **சரி கி**ளிக் செய்யவும். உங்கள் வழிமுறையை நிறைவு செய்து மற்றும் உங்கள் ஒலி திட்டம் சேமிக்க **சீரி கி**ளிக் ெசய்யவும்.

Windows XP நீங்கள் தேர்ந்தெடுக்க, பல ஒலி விளைவுகள் கொண்டுள்ளது. உங்களுக்கு விருப்பமானவற்ைற, மற்ற மூலங்கள் அதாவது CDகள் அல்லது இைணயம் ேபான்றைவயிலிருந்து உருவாக்கி, உங்கள் வன் இயக்ககத்தில் ேசகரிக்கலாம்.

# பகுதி **4: Windows -**ஐ அணுகக்கூடியதாக ஆக்குதல்

- windows -ஜ சிறப்பு கேட்கும் திறன் தேவைக்காக விருப்பமாக்குதல்
- windows -ஜ. சிறப்பு பார்வை தேவைக்காக விருப்பமாக்குதல்
- windows -ஐ சிறப்பு உடல் இயக்க திறன் தேவைக்காக விருப்பமாக்குதல்

# **Windows -**ஐ அணுக இயலுமாறு அைமத்தல்

பார்வை-குறைபாடு, செவி-குறைபாடு, அல்லது உடல் இயக்க-குறைபாடு உள்ள பயனீட்டாளர்கள் பயன்படுத்த இயலுமாறு கணினியை அமைக்க, Windows -இன் தோற்றம் மற்றும் செயல்பாடுகளை மாற்றியைமக்கலாம். பின்வருவனவற்றில் சிறப்பு ேதைவயுள்ேளாருக்கு உதவும் வைகயில் Windows XP - இல் பல Windows அம்சங்கள் ேசர்க்கப்பட்டுள்ளன:

- ேகட்கும் திறன்
- பார்வை
- உடல் இயக்க திறன்

Windows உடன் வரும் அணுகல்தன்மை கருவிகள் சிறப்பு தேவை உள்ள பயனீட்டாளர்களுக்கு குறைந்த அளவு ெசயல்பாட்ைட அளிக்கிறது. குைறபாடுள்ள பல பயனட்டாளர்களுக்கு ீ தினந்ேதாறும் பயன்படுத்த, ேமலும் ேமம்பட்ட ெசயல்பாடு ேதைவப்படுகிறது. அதிக அளவிலான வன்ெபாருள் மற்றும்

மென்பொருள் தயாரிப்புகள் உள்ளன. மேலும் தகவலுக்கு, பார்க்கவும் <mark>அணுகல்தன்மை. உ</mark>

# அணுகல்தன்ைம விைசப்பலைக சுருக்குவழிகள்

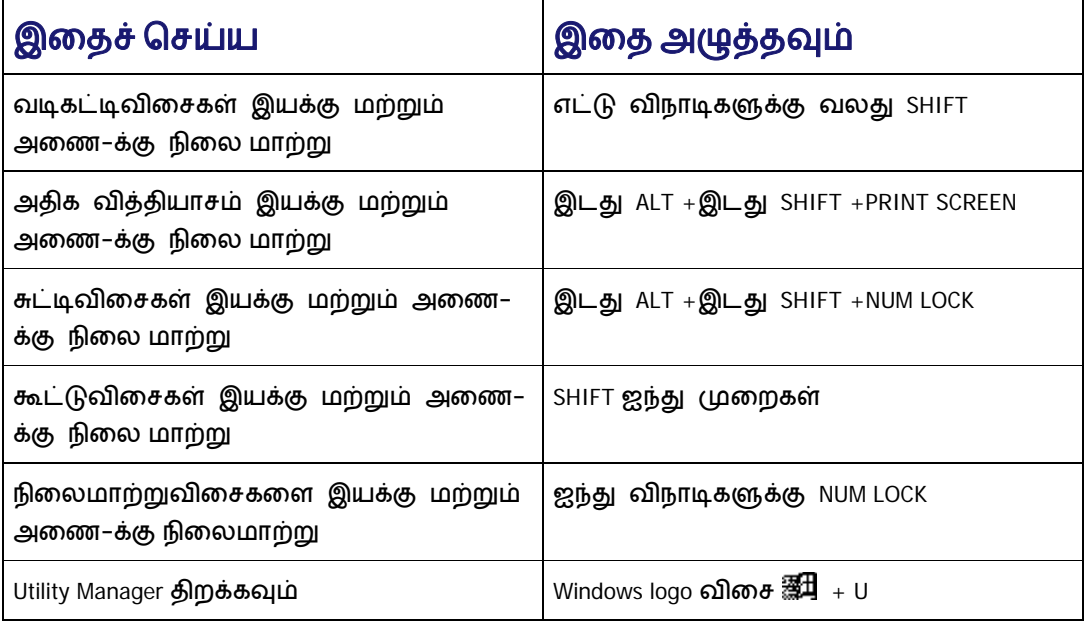

# **Utility Manager -**உடன் உங்கள் கணினிைய அைமக்கவும்

Utility Manager பயன்படுத்தி, ஒவ்ெவாரு முைற நீங்கள் கணினி உள்நுைழயும்ேபாதும் மற்றும் Utility Manager துவங்கும்ேபாதும் ெபரிதாக்கி, திைரயில் விைசபலைக மற்றும் வாசிப்பாளர் (ஆங்கிலம் மட்டும்)-ஐ Windows தானாக துவக்குமாறு அைமக்கலாம்.

# **Utility Manager** திறக்க

• Windows logo விசை அழுத்தவும் <sup>-</sup> இ $\mathbb{H}_+$  U.

# **Windows -**ஐ சிறப்பு ேகட்கும் திறன் ேதைவக்காக விருப்பமாக்குதல்

ெசவி ேகளாேதார் அல்லது ேகட்கும் குைறபாடு உள்ளவர்கள் Windows-ஐ ஒலிகளுக்கு பதிலாக விஷுவல் குறிப்புகள் மூலம் உள்ளைமக்கலாம், அல்லது நிரலின் ஒலி அளவு மற்றும் கணினி ஒலிகைள அதிகமாக்கலாம்.

# ஒலிகாவலன்

ஒலிகாவலன், கணினி உருவாக்கும் ஒலிகள் ேகட்க இயலாத நபர்களுக்காக வடிவைமத்தது. கணினி ஒலி உருவாக்கும்போதெல்லாம் விஷுவல் எச்சரிக்கைகள் அதாவது மின்னும் தலைப்பு பட்டி அல்லது பளிச்சிடும் கைர ேபான்றைவ உருவாக்குமாறு அைமப்புகள் மாற்றிட ஒலிகாவலன் அனுமதிக்கிறது.

### ஒலிகாவலன் ெதாடங்கிட

- 1. துவங்கு களிக் செய்யவும், கட்டுப்பாட்டு பகுதி களிக் செய்யவும், அணுகல்தன்மை விருப்பத்தேர்வுகள் களிக் செய்யவும், பின்னர் அணுகல்தன்மை விருப்பத்தேர்வுகள் களிக் செய்யவும்.
- 2. ஒலி தாவலில், ஒலிகாவலன்-க்கு கீழே, ஒலிகாவலன் பயன்படுத்து குறியீட்டுப் ெபட்டி ேதர்ந்ெதடுக்கவும்.

# ஒலிகள்காண்பி

ஒலிகள்காண்பி, நிரல்கைள வழக்கமாக ஒலிகளால் மட்டும் குறிப்பிடப்படும் நிகழ்வுகளுக்கு விஷுவல் குறிப்புகள், அதாவது தகவலுள்ள படவுருக்கள் அல்லது உரை போன்றவை அளிக்க அறிவுறுத்துகிறது.

## ஒலிகள்காண்பி ெதாடங்க

- 1. துவங்கு களிக் செய்யவும், கட்டுப்பாட்டு பகுதி களிக் செய்யவும், அணுகல்தன்மை விருப்பத்தேர்வுகள் களிக் செய்யவும், பின்னர் அணுகல்தன்மை விருப்பத்தேர்வுகள் களிக் செய்யவும்.
- 2. ஒலிகள் தாவலில், ஒலிகள்காண்பி-க்கு கீேழ, ஒலிகள்காண்பி பயன்படுத்து குறியீட்டுப் ெபட்டி ேதர்ந்ெதடுக்கவும்.

# ஒலி திட்டங்கள்

ஒலி திட்டங்கள் விருப்ப ஒலிகளை நிகழ்வுகளுக்கு வகுத்தமைக்கிறது. குறிப்பிட்ட அதிர்வெண் வரம்புக்குள் ஒலிகள் ேகட்க இயலாதவர்கள் கணினி மற்றும் நிரல் ஒலிகைள மிகவும் சத்தமாக சீரைமக்க ஒலி திட்டங்கள் பயன்படுத்தலாம்.

## ஒலி திட்டம் உருவாக்க

1. துவங்கு கிளிக் ெசய்யவும், கட்டுப்பாட்டு பகுதி கிளிக் ெசய்யவும், ஒலிகள்**,** ேபச்சு மற்றும் ஆடியோ சாதனங்கள் களிக் செய்யவும், பின்னர் ஒலிகள் மற்றும் ஆடியோ சாதனங்கள் களிக் செய்யவும்.

- 2. **ஒலிகள்** தாவலில், **நிரல் நிகழ்வுகள்** பட்டியலில், புதிய ஒலி திட்டத்தில் நீங்கள் சேமிக்க விரும்பும் ஒவ்ெவாரு நிகழ்வுக்கும் ஒலி ஒதுக்கவும்.
- 3. ஒலி திட்டம்-க்கு கீழே, இவ்வாறாக சேமி களிக் செய்யவும்.
- 4. திட்டம் இவ்வாறாக சேமி உரையாடல் பெட்டியில், புதிய ஒலி திட்டத்திற்கு பெயர் தட்டச்சு ெசய்யவும். புதிய திட்டம் ஒலி திட்ட ெபட்டியில் காண்பிக்கப்படும்.

# Windows -ஐ சிறப்பு பார்வை ேதைவக்காக விருப்பமாக்குதல்

**காட்சி**—கட்டுப்பாட்டு பகுதியில் சென்று பெரிய அளவு எழுத்துருக்கள் மற்றும் படவுருக்களை தேர்ந்தெடுக்கலாம், குறைந்த திரை தெளிவுத்திறன் தேர்ந்தெடுப்பதன் மூலம் திரை உறுப்புகளின் அளைவப் ெபரிதாக்கலாம், அல்லது சாளரங்கள் மற்றும் சாளர கைர அளவுகைள மாற்றலாம்.

சுட்டி—கட்டுப்பாட்டு பகுதியில் ெபரிய அல்லது அதிகமாக ெதரியும் சுட்டி குறிப்பான்கள் காண்பிக்க மற்றும் சுட்டி குறிப்பானின் ேவகம் மற்றும் அைசவூட்டைல கட்டுப்படுத்த சுட்டி குணங்கள் சீரைமக்கவும்.

நிரல் விருப்பமாக்குதல்—Windows-அடிப்பைடயான நிரல்கள் பயன்படுத்தும்ேபாது, நீங்கள் எழுத்துரு அளவுகள் மற்றும் வண்ணங்கள், பின்னணி நிறம் மற்றும் சாளர அளைவ மாற்ற இயலும்.

# அதிக வித்தியாசம்

அதிக வித்தியாசம், பார்ைவ குைறபாடுள்ள நபர்களுக்காக வடிவைமக்கப்பட்ட நிரல். அதிக வித்தியாசம் வண்ண திட்டங்கள், சில பயனட்டாளர்களுக்கு ீ மாறுபட்ட வண்ண ேசர்க்ைககளால் திைர வித்தியாசத்ைத அதிகமாக்குவதால், திைரயில் காண்பைத எளிதாக்குகிறது. சில திட்டங்கள் எளிதாகப் படிக்க, எழுத்துரு அளவுகைள மாற்றுகிறது.

## அதிக வித்தியாசம் ெதாடங்க

- 1. துவங்கு கிளிக் செய்யவும், கட்டுப்பாட்டு பகுதி கிளிக் செய்யவும், அணுகல்தன்மை விருப்பத்தேர்வுகள் களிக் செய்யவும். பின்னர் அணுகல்தன்மை விருப்பத்தேர்வுகள் களிக் செய்யவும்.
- 2. காட்சி தாவலில், அதிக வித்தியாசம்-க்கு கீேழ, அதிக வித்தியாசம் பயன்படுத்து குறியீட்டுப் பெட்டி தேர்ந்தெடுக்கவும்.

# ெபரிதாக்கி

ெபரிதாக்கி, பார்ைவ குைறபாடுள்ள பயனட்டாளர்களுக்கு ீ திைரைய நன்கு படிக்க இயலுமாறு அைமக்கிறது. ெபரிதாக்கி தனித்த சாளரம் உருவாக்கி உங்கள் திைரயின் ெபரிதாக்கிய பகுதிையக் காண்பிக்கிறது. ெபரிதாக்கியில் பின்வருவன ேசர்த்து ேமலும் தடம் விருப்பத்ேதர்வுகள் உள்ளன:

- சுட்டி குறிப்பாைன உங்கள் திைரயில் அது நகரும்ேபாது பின்ெதாடருதல்
- இடங்காட்டியின் பகுதிைய ைமயப்படுத்தும் விைசப்பலைகையப் பின்ெதாடருதல்
- உரை திருத்துதலை பின்தொடருதல்

ெபரிதாக்கி திறக்கும்ேபாது, ெபரிதாக்கி விருப்பத்ேதர்வுகள் அைமக்க அல்லது மைறக்க அல்லது ெபரிதாக்கி விட்டு ெவளிேயற, நீங்கள் ெபரிதாக்கிய சாளரத்ைத வலது-கிளிக் ெசய்யலாம்.

# ெபரிதாக்கி திறக்க

• துவங்கு களிக் செய்யவும், அனைத்து நிரல்கள் சுட்டிக்காட்டி, உபகரணங்கள் சுட்டிக்காட்டி, அதில் **அணுகல்தன்மை** சுட்டிக்காட்டி, பின்னர் **பெரிதாக்கி** கிளிக் ெசய்யவும்.

# நிைலமாற்றுவிைசகள்

நிலைமாற்றுவிசைகள் பார்வை குறைபாடு அல்லது அறிவாற்றல் குறைபாடுள்ள நபர்களுக்காக வடிவைமக்கப்பட்டது. நிைலமாற்றுவிைசகள் ெதாடங்கப்பட்டால், நீங்கள் கணினி பூட்டும் விைசகள் (CAPS LOCK, NUM LOCK, அல்லது SCROLL LOCK) அழுத்தும்ேபாது ஒலி குறிப்புகள் அளிக்கும். விைசகள் இயக்கப்படும்போது அதிக ஒலி எழுப்பப்படும் மற்றும் அவை அணைக்ப்படும்போது குறைந்த ஒலி எழுப்பப்படும்.

## நிைலமாற்றுவிைசகள் ெதாடங்க

- 1. துவங்கு களிக் செய்யவும், கட்டுப்பாட்டு பகுதி களிக் செய்யவும், அணுகல்தன்மை விருப்பத்தேர்வுகள் களிக் செய்யவும். பின்னர் அணுகல்தன்மை விருப்பத்தேர்வுகள் களிக் செய்யவும்.
- 2. விைசப்பலைக தாவலில், நிைலமாற்றுவிைசகள்-க்கு கீேழ, **,**  நிலைமாற்றுவிசைகள் பயன்படுத்து குறியீட்டுப் பெட்டி தேர்ந்தெடுக்கவும்.

# **Windows -**ஐ சிறப்பு உடல் இயக்க திறன் ேதைவக்காக

# விருப்பமாக்குதல்

உடல் இயக்க குைறபாடுள்ள நபர்கள், Windows-ஐ பயன்படுத்தி அவர்களின் கணினி அைமப்ைப உள்ளைமத்து, அவர்களுக்ேகற்ற வசதியான கணினி சூழைல உருவாக்கி ெகாள்வதன் மூலம், அவர்களின் பணிைய எளிைமயாக ெசய்ய இயலும்.

விைசப்பலைக கட்டுப்பாட்டு பகுதியில் உள்ள அச்சியந்திரங்கள் மற்றும் இதர வன்ெபாருள் வைகயின் ஒரு பகுதி. இது மாற்று விைசப்பலைக பயன்படுத்தும் பயனட்டாளர்களுக்கு ீ விைசப்பலைக உருவைமப்புகைள அளிக்கிறது.

**சுட்டடி** கட்டுப்பாட்டு பகுதியில் உள்ள அச்சியந்திரங்கள் மற்றும் மற்ற வன்பொருள் வகையின் ஒரு பகுதி. நீங்கள் வலது-கை அல்லது இடது-கை பழக்கமுள்ள பயனீட்டாளர்களுக்கேற்ப சுட்டியை உள்ளமைக்கலாம், இருமுறை-கிளிக் செய்யும் வேகம், குறிப்பான் வேகம் மற்றும் உந்துவிசையை சீரமைக்கலாம் மற்றும் சுட்டி குறிப்பானை உரையாடல் பெட்டிகளில் இயல்புநிலை பொத்தான்களுக்கு ேநரடியாக ெசல்லுமாறு அைமக்கலாம்.

# வடிகட்டிவிைசகள்

வடிகட்டிவிைசகள் ஒரு விைசப்பலைக அம்சம், இது விரிவான அல்லது திரும்ப வரும் விைசயடித்தல்கைள புறக்கணிக்க விைசப்பலைகக்கு அறிவுறுத்தும். வடிகட்டிவிைச பயன்படுத்தி, நீங்கள் விைசைய அழுத்தி பிடித்திருக்கும்ேபாது அது திரும்ப வரும் விகிதத்ைத குைறக்க இயலும்.

### வடிகட்டிவிைசகள் ெதாடங்க

- 1. துவங்கு களிக் செய்யவும், கட்டுப்பாட்டு பகுதி களிக் செய்யவும், அணுகல்தன்மை விருப்பத்தேர்வுகள் களிக் செய்யவும். பின்னர் அணுகல்தன்மை விருப்பத்தேர்வுகள் களிக் செய்யவும்.
- 2. விைசப்பலைக தாவலில், வடிகட்டிவிைசகள்-க்கு கீேழ, வடிகட்டிவிைசகள் பயன்படுத்து குறியீட்டுப் பெட்டி தேர்ந்தெடுக்கவும்.

## சுட்டிவிைசகள்

சுட்டிவிைசகள், சுட்டி பயன்படுத்துவது கடினமாக இருக்கும் நபர்களுக்காக வடிவைமக்கப்பட்டது. சுட்டிவிைசகள், எண் விைசப்பலைகையப் பயன்படுத்தி, சுட்டி குறிப்பாைன கட்டுப்படுத்த அனுமதிக்கிறது. நீங்கள் எண் விைசப்பலைகைய தரவு உள்ளிட மற்றும் ஊடாடுவதற்கு பயன்படுத்த விரும்பினால், சுட்டிவிைசகைள NUM LOCK அழுத்தி ெசயல்படுத்தலாம்.

## சுட்டிவிைசகள் ெதாடங்க

- 1. துவங்கு கிளிக் செய்யவும், கட்டுப்பாட்டு பகுதி கிளிக் செய்யவும், அணுகல்தன்மை விருப்பத்தேர்வுகள் களிக் செய்யவும். பின்னர் அணுகல்தன்மை விருப்பத்தேர்வுகள்களிக் செய்யவும்.
- 2. சுட்டி தாவலில், சுட்டிவிைசகள்-க்கு கீேழ, சுட்டிவிைசகள் பயன்படுத்து குறியீட்டுபெட்டி தேர்ந்தெடுக்கவும்.

#### சுட்டிவிைசகள் அைணக்க

சுட்டிவிசைகள் அணைக்க, **சுட்டிவிசைகள் பயன்படுத்து** குறியீட்டுபெட்டி ெவறுைமயாக்கவும்.

# திைரயில் விைசப்பலைக

திைரயில் விைசப்பலைக என்பது ேதாற்றநிைல விைசப்பலைக ஒன்ைற, திைரயில் காண்பிக்கும் ஒரு இைணபயன்பாடு ஆகும், ேமலும் ஒரு சுட்டிக்காட்டும் சாதனம் அல்லது ஜாய்ஸ்டிக் பயன்படுத்தி உடல் இயக்க குறைபாடு உள்ள பயனீட்டாளர்கள், தரவை தட்டச்சு செய்ய அனுமதிக்கும்.

திைரயில் விைசப்பலைக, தரைவ தட்டச்சு ெசய்ய, மூன்று தட்டச்சு நிைலகைளப் ெபற்றுள்ளது:

- கிளிக் செய்யும் நிலை—உரை தட்டச்சு செய்ய, திரையில் உள்ள விசைகள் கிளிக் செய்ய அனுமதிக்கிறது.
- $\;\bullet\;\;$  **பெ(ந** $\;\mathbf{G}\mathbf{H}\mathbf{G}\mathbf{H}\mathbf{G}\mathbf{H}$ **)** விலை—திரையில் விசைப்பலைக்கு கொடர்ச்சியாக விசைப்பலகையை வருடி, சுருக்கு விைச அழுத்துவதன் மூலம் அல்லது ெபாத்தான்-உள்ளிடு சாதனம் பயன்படுத்தி நீங்கள் தட்டச்சு ெசய்யும் விைசப்பலைக ேகரக்டர்கள் பரப்புகைள சிறப்பித்துக் காண்பிக்கிறது.
- நிைல காட்டுதல் நிைல—முன்ேப அறுதியிட்ட கால அளவிற்கு சுட்டி அல்லது ஜாய்ஸ்டிக் பயன்படுத்தி விைச சுட்டிக்காட்ட அனுமதிக்கிறது மற்றும் ேதர்ந்ெதடுத்த ேகரக்டர் தானாக தட்டச்சு ெசய்யப்படுகிறது.

திைரயில் விைசப்பலைகயில், ேமலும் நீங்கள் ெசய்யக்கூடியைவ:

- எண் விைசப்பலைக ேசர்க்கப்பட்ட ஒரு ேமம்பட்ட விைசப்பலைக, அல்லது எண் விைசப்பலைக ேசர்க்கப்படாத ஒரு நிைலயான விைசப்பலைகையக் காணலாம்.
- விைசயுடன் விைசப்பலைகைய நிைலயான வடிவைமப்பில் அல்லது ெசவ்வக ெதாகுதிகளாக விைசகள் அடுக்கப்பட்டிருக்கும் ெதாகுதி வடிவைமப்பில் காணலாம். ெதாகுதி வடிவைமப்பு வருடும் நிைலயில் மிகவும் பயனுள்ளதாக இருக்கும்.
- ஒரு விைசைய நீங்கள் ேதர்ந்ெதடுக்கும்ேபாது, ஒரு ேகட்கக்கூடிய கிளிக்ைக ேசர்க்க, கிளிக் ஒலி பயன்படுத்தலாம்.
- நிரல்கள் அல்லது சாளரங்களுக்கு இைடயில் நீங்கள் மாறும்ேபாது உங்கள் விைசப்பலைகைய

திரையிலேயே காண்பித்து வைத்திருக்க, **எப்போதும் மேலே** பயன்படுத்தலாம்.

## திைரயில் விைசப்பலைக திறக்க

நீங்கள் திைரயில் விைசப்பலைக பயன்படுத்தும்ேபாது, நீங்கள் ேகரக்டர்கள் தட்டச்சு ெசய்ய விரும்பும் நிரல் திறந்து, ெசயலில் இருக்க ேவண்டும்.

• துவங்கு கிளிக் ெசய்யவும், அைனத்து நிரல்கள் சுட்டிக்காட்டி, உபகரணங்கள் சுட்டிக்காட்டி, **அணுகல்தன்மை** சுட்டிக்காட்டவும், பின்னர் **திரையில்** விைசப்பலைக கிளிக் ெசய்யவும்.

# ெதாடர் விைசகள்

ெதாடர் விைசகள், கணினியின் நிைலயான விைசப்பலைக அல்லது சுட்டி பயன்படுத்துவதில் கடினத்தன்மை உள்ள நபர்களுக்காக வடிவமைக்கப்பட்டது. மாற்று உள்ளீடு சாதனங்கள், அதாவது ஒரு ெபாத்தான் ேபான்றைவ, கணினியின் ெதாடர் முைணயத்தில் ெசருகுவதற்கு ெதாடர் விைசகள் ஆதரவு அளிக்கிறது.

## ெதாடர் விைசகள் விருப்பத்ேதர்வுகள் மாற்ற

- 1. துவங்கு களிக் செய்யவும், கட்டுப்பாட்டு பகுதி களிக் செய்யவும், அணுகல்தன்மை விருப்பத்தேர்வுகள் களிக் செய்யவும். பின்னர் அணுகல்தன்மை விருப்பத்தேர்வுகள் களிக் செய்யவும்.
- 2. ெபாது தாவலில், ெதாடர்விைச சாதனங்கள் கீேழ, அைமப்புகள் கிளிக் ெசய்யவும்.
- 3. உங்கள் ெதாடர்விைச சாதனத்திற்கு ெபாருத்தமான, ெதாடர் முைணயம் மற்றும் பவுட் விகிதம் மாற்றவும்.

# கூட்டுவிைசகள்

கூட்டுவிைசகள் இரண்டு அல்லது ேமற்பட்ட விைசகள் ஒேர ேநரத்தில் அழுத்துவது கடினமாக இருக்கும் நபர்களுக்காக வடிவமைக்கப்பட்டது. கூட்டுவிசைகள், சுருக்குவழியில், விசை சேர்க்கை ேதைவப்படும்ேபாது அதாவது CTRL+P ேபான்றைவ, திருத்தி விைச (CTRL, ALT, அல்லது SHIFT) அல்லது Windows logo விசை அழுத்த உங்களை செயல்படுத்துகிறது மற்றும் மற்றொரு விசை அழுத்தும் வரை அதைன நடப்பில் இருக்குமாறு ெசய்கிறது.

## கூட்டுவிைசகள் ெதாடங்க

1. **துவங்கு** கிளிக் செய்யவும், **கட்டுப்பாட்டு பகுதி** கிளிக் செய்யவும்,

அணுகல்தன்மை விருப்பத்தேர்வுகள் களிக் செய்யவும், பின்னர் அணுகல்தன்மை விருப்பத்தேர்வுகள் களிக் செய்யவும்.

2. விைசப்பலைக தாவலில், கூட்டுவிைசகள் கீேழ, கூட்டுவிைசகள் **பயன்படுத்து** குறியீட்டுப் பெட்டி தேர்ந்தெடுக்கவும்.

மீண்டும் ேமேல

# பகுதி **5:** பாதுகாப்பு**,** வன்ெபாருள் மற்றும் கருவிகள்

- பாதுகாப்பு ைமயம்
- வன்பொருள்
- Windows XP **கருவிகள்**

# பாதுகாப்பு ைமயம்

மூன்று அத்தியாவசிய பாதுகாப்பு தேவைகளுக்காக உங்கள் கணினியை, பாதுகாப்பு மையம் சோதிக்கும்:

- **பாதுகாப்புச்சுவா:** Windows பாதுகாப்புச்சுவர் ஒரு தடுப்பு, அது, இணையம் அல்லது வலைப்பின்னலிலிருந்து வரும் தகவலை (*போக்குவரத்து நெரிசல்* என அழைக்கப்படும்) சரிபார்க்கிறது, தகவைல ஒன்று திருப்பி அனுப்பிவிடும் அல்லது உங்கள் பாதுகாப்புச்சுவர் அைமப்பிற்ேகற்ப, உங்கள் கணினியில் நுைழய அனுமதிக்கும். பாதுகாப்புச்சுவர் அங்கீகாரமற்ற பயனீட்டாளர்கள் உங்கள் கணினியை அணுகுவதிலிருந்து பாதுகாக்கிறது.
- ைவரஸ் பாதுகாப்பு ெமன்ெபாருள்: ைவரஸ்தடுப்பு நிரல்கள் உங்கள் கணினியில் உள்ள மின்னஞ்சல் மற்றும் மற்ற ேகாப்புகளில் ைவரஸ்கள், கணினி புழுக்கள், டிராஜன் ஹார்ஸ் ேபான்றைவ உள்ளதா என ஸ்ேகன் ெசய்யும். ைவரஸ், கணினி புழுக்கள், அல்லது டிராஜன் ஹார்ஸ் கண்டறியப்பட்டால், ைவரஸ் தடுப்பு நிரல் அதைன மற்றைவயிலிருந்து

பிரித்து ைவக்கிறது அல்லது அது உங்கள் கணினி மற்றும் ேகாப்புகைளச் ேசதமாக்கும் முன் முழுவதும் நீக்குகிறது.

கு பானாகப் புதுப்பித்தல்கள்:Windows இணையம் மூலம் பரவும் புதிய வைரஸ்கள் மற்றும் மற்ற பாதுகாப்பு அச்சுறுதல்களிலிருந்து உங்கள் கணினிையப் பாதுகாக்கும், பாதுகாப்பு மற்றும் மற்ற அவசிய புதுப்பித்தல்கைள சரிபார்க்கிறது. மற்ற புதுப்பித்தல்களில், உங்கள் கணினிைய இயல்பாக இயங்க ைவக்க உதவும் கருவிகள் மற்றும் ேமம்பாடுகள் இருக்கும்.

பின்வரும் மூன்று பகுதிகளில் ஓன்றில் உள்ள ேமம்படுத்திய பாதுகாப்பிலிருந்து, உங்கள் கணினி பயன்ெபறுமா என Windows கண்டுபிடிக்கும். அவ்வாறு இருந்தால், ஒரு விழிப்பூட்டைல Windows உங்களுக்கு அனுப்பி அறிவிக்கும்.

# பாதுகாப்பு விழிப்பூட்டல்கள் பற்றி அறிதல்

விழிப்பூட்டல்கள், பணிப் பட்டிக்கு வலது புறம், கடிகாரத்திற்கு அருேக உள்ள அறிவிப்பு பகுதியில் ேதான்றும். உங்கள் கணினியில் உள்ள மூன்று பாதுகாப்பு பகுதிகளில் (பாதுகாப்புச் சுவர், ைவரஸ் பாதுகாப்பு, அல்லது தானியங்கு புதுப்பித்தல்) ஒன்றுக்கு, ேமம்படுத்தப்பட்ட பாதுகாப்பு ேதைவப்படலாம் என்று Windows கண்டுபிடித்தால், அைதச் சரிெசய்யும்வைர, ஒவ்ெவாரு முைற நீங்கள் உள்நுழையும்போதும் விழிப்பூட்டலை காண்பீர்கள்.

# **Windows** பாதுகாப்புச்சுவர் பற்றி அறிதல்

Windows பாதுகாப்புச்சுவர் ஒரு தடுப்பு, அது, இைணயம் அல்லது வைலப்பின்னலிலிருந்து வரும் தகவைல (ேபாக்குவரத்து ெநரிசல் என அைழக்கப்படும்) சரிபார்க்கிறது, தகவைல ஒன்று திருப்பி அனுப்பிவிடும் அல்லது உங்கள் பாதுகாப்புச்சுவர் அமைப்பிற்கேற்ப, உங்கள் கணினியில் நுழைய அனுமதிக்கும்.

அங்கீகரிக்கப்படாத பயனீட்டாளர்கள், வலைப்பின்னல் அல்லது இணையம் வழியாக உங்கள் கணினியை அணுகுவைதத் தடுப்பதன் மூலம், பாதுகாப்புச் சுவர் உங்கள் கணினிையப் பாதுகாக்கிறது. Windows பாதுகாப்புச் சுவர், Windows XP -இல் உள்ளைமந்து தானாக இயங்குவதன் மூலம், ைவரஸ் மற்றும் பாதுகாப்பு அச்சுறுத்தல்களில் இருந்து, உங்கள் கணினிையப் பாதுகாக்க உதவுகிறது.

# ைவரஸ் தடுப்பு பாதுகாப்பு பற்றி அறிதல்

ைவரஸ் தடுப்பு நிரல் நிறுவி மற்றும் பயன்படுத்தி உங்கள் கணினிைய ைவரஸ்களிலிருந்து பாதுகாக்க உதவுமாறு மிகவும் வலியுறுத்தப்படுகிறது. இைணயம் மிகவும் மகிழ்ச்சிகரமான மற்றும் அதிக அளவு தகவல் உள்ள இடம், ஆனால் இதில் சில ஆபத்துகளும் உள்ளது. ஒரு மின்னஞ்சல் மூலம் அல்லது வைலயிலிருந்து தகவலிறக்கப்படும் நிரல் மூலமாகப் பரவும் கணினி ைவரஸால், உங்கள் கணினி ேசதமாக்கப்படலாம். நீங்கள் ைவரஸ் தடுப்பு ெமன்ெபாருள் பயன்படுத்தவில்ைலெயனில், நீங்கள் வைரஸ்களை உங்கள் கணினிக்கு மட்டுமன்றி மற்ற கணினிகளுக்கும் பரப்பிவிடுவீர்கள்.

ைவரஸ்தடுப்பு நிரல்கள் உங்கள் கணினியில் உள்ள மின்னஞ்சல் மற்றும் மற்ற ேகாப்புகளில் ைவரஸ்கள், கணினி புழுக்கள், டிராஜன் ஹார்ஸ் ேபான்றைவ உள்ளதா என ஸ்ேகன் ெசய்யும். ைவரஸ், கணினி புழுக்கள், அல்லது டிராஜன் ஹார்ஸ் கண்டறியப்பட்டால், ைவரஸ்தடுப்பு நிரல் அதைன மற்றைவயிலிருந்து பிரித்து ைவக்கிறது அல்லது அது உங்கள் கணினி மற்றும் ேகாப்புகைளச் ேசதமாக்கும் முன் முழுவதும் நீக்குகிறது.

பல ைவரஸ்தடுப்பு நிரல்களில் தானாகப் புதுப்பிக்கும் தன்ைம உள்ளது. உங்கள் ைவரஸ்தடுப்பு ெமன்ெபாருள் புதுப்பிக்கப்படும்ேபாது, புதிய ைவரஸ்கள், சரிபார்க்க ேவண்டிய ைவரஸ்கள் பட்டியலில் ேசர்க்கப்பட்டு, உங்கள் கணினிைய, புதிய தாக்குதல்களிலிருந்து பாதுகாக்கும். உங்கள் ைவரஸ்தடுப்புக்கு புதுப்பித்தல்கள் தானாக இல்ைலெயனில், குறிப்பிட்ட கால இைடெவளியில் புதுப்பித்தல்கைள சரிபார்க்குமாறு அறிவுறுத்தப்படுகிறது ஏெனனில் புதிய ைவரஸ்கள் நாள்ேதாறும் அைடயாளங்காணப்படுகின்றன. நீங்கள் பயன்படுத்தும் ைவரஸ்தடுப்பு நிரலுக்கு சந்தா ேதைவப்பட்டால், நீங்கள் முைறயான சந்தா மூலம் சரியான புதுப்பித்தல்கைளப் ெபறுமாறு வலியுறுத்திக்கூறுகிேறாம். உங்கள் ைவரஸ் பட்டியல் காலாவதியாகி விட்டால், உங்கள் கணினி புதிய அச்சுறுத்தல்களால் எளிதாகப் பாதிக்கப்படும்

உங்கள் கணினியில் ைவரஸ்தடுப்பு ெமன்ெபாருள் உள்ளதா இல்ைலயா என உங்களுக்கு உறுதியாக ெதரியவில்ைலெயனில், பின்வரும் ெசயல்கள் ெசய்வதன் மூலம் அதைன கண்டறியலாம். பல ெபரிய கணினி தயாரிப்பாளர்கள் ைவரஸ்தடுப்பு ெமன்ெபாருள் ேசாதைன பதிப்ைபயாவது ைவத்திருப்பார்கள். இருந்தபோதிலும், உங்கள் கணினியில் வைரஸ் மென்பொருள் இருப்பது மட்டுமே அது இயங்குவதற்கான அல்லது முறையாக புதுப்பிக்கப்படுவதற்கான தானாக உத்தரவாதத்தை அளிக்காது.

#### உங்கள் கணினியில் ைவரஸ்தடுப்பு பாதுகாப்பு உள்ளதா என தீர்மானிக்க

- 1. **துவங்கு** கிளிக் செய்யவும், பின்னர் **அனைத்து நிரல்கள் சு**ட்டிக்காட்டவும்.
- 2. நிரல்களின் பட்டியலில், "antivirus" என்ற ெசால்ைல பார்க்கவும்.
- 3. நீங்கள் "antivirus" என்ற ெசால்லுள்ள எந்த நிரைலயும் கண்டுபிடிக்க இயலவில்ைலெயனில், உங்கள் கணினிையப் பாதுகாக்க உதவ நீங்கள் சமீபத்திய ைவரஸ்தடுப்பு நிரைல வாங்கி நிறுவ ேவண்டும். சிறந்த ைவரஸ்தடுப்பு நிரல்களின் பட்டியலுக்கு, Microsoft Antivirus Partners என்பைதப் பார்க்கவும்.

# தானாகப் புதுப்பித்தல்கள் பற்றி அறிதல்

புதிய ைவரஸ்கள் மற்றும் பாதுகாப்பு அச்சுறுத்தல்கள் ெதாடர்ச்சியாக உருவாக்கப்பட்டு ெகாண்ேட இருக்கும், உங்கள் கணினிையப் பாதுகாக்க உதவுவதும் ெதாடர்ச்சியான ெசயல். நீங்கள் தானாகப் புதுப்பித்தல்கைள துவக்குவதால், Windows தானாக உங்கள் கணினிக்கான முக்கிய புதுப்பித்தல்கைள சரிபார்க்கும். இந்த புதுப்பித்தல்களில் முக்கிய புதுப்பித்தல்கள், பாதுகாப்பு புதுப்பித்தல்கள் மற்றும் ேசைவ தயாரிப்புகளும் அடங்கும். Windows உங்கள் தானாகப் புதுப்பித்தல் அைமப்புக்ேகற்ப முக்கிய புதுப்பித்தல்கைள அறிவிக்கும் (அல்லது தானாக நிறுவும்).

கணினியின் செ[யல்](http://go.microsoft.com/fwlink/?LinkID=7472)திறனை மேம்படுத்த உதவ, குறிப்பிட்ட கால இடைவெளியில் தொடர்ந்து, <u>Windows</u> [புதுப்பித்தல்](http://go.microsoft.com/fwlink/?LinkID=7472) வைல தள[ம்](http://go.microsoft.com/fwlink/?LinkID=7472) ெசன்று, பரிந்துைரக்கப்பட்ட ெமன்ெபாருள் மற்றும் வன்ெபாருள் புதுப்பித்தல்கள் போன்று, விருப்பமான புதுப்பித்தல்களைப் பெறுவது ஒரு சிறந்த யோசனையாகும்.

தானாகப் புதுப்பித்தல்கள் உங்கள் கணினிக்கு பின்வரும் நான்கு மாறுபட்ட வழிகளில் கால அட்டவைணயிடப்பட்டு வழங்கப்படும்:

- தானாக (பரிந்துைரத்தது)
- எனக்காக புதுப்பித்தல்களை தகவலிறக்கவும், ஆனால் அவற்றை எப்போது நிறுவ வேண்டும் என்பைத ேதர்ந்ெதடுக்க என்ைன அனுமதிக்கவும்
- எனக்கு அறிவிக்கவும் ஆனால் தானாக தகவலிறக்குதல் அல்லது புதுப்பித்தல்கள் நிறுவைலச் ெசய்ய ேவண்டாம்
- தானாகப் புதுப்பித்தல்கைள அைணக்கவும்

ேமம்பட்ட பாதுகாப்புக்கு, நீங்கள் தானாகப் புதுப்பித்தல்கைள அைமக்க ேவண்டும், எனேவ அைவ முக்கிய புதுப்பித்தல்கள் ெவளியிடப்பட்ட உடன் அவற்ைறத் தானாகத் தகவலிறக்கி நிறுவும்.

#### தானாகப் புதுப்பித்தல்கைள**,** கால அட்டவைணயிட

- 1. துவங்கு களிக் செய்யவும், கட்டுப்பாட்டு பகுதி களிக் செய்யவும், செயல்திறன் **மற்றும் பராமரிப்பு** கிளிக் செய்யவும், பின்னர் **கணினி** கிளிக் செய்யவும்.
- 2. தானாக (பரிந்துரைத்தது) களிக் செய்யவும்.
- 3. என் கணினிக்காகப் பரிந்துைரத்த புதுப்பித்தல்கைள தானாக த**கவலிறக்கி அவற்றை நிறுவவும்** கீழே, நீங்கள் Windows, புதுப்பித்தல்களை நிறுவ

விரும்பும் நேரம் மற்றும் தேதியை அமைத்து, பின்னர் **பயன்படுத்து** கிளிக் செய்யவும்.

கால அட்டவைணயிட்ட புதுப்பித்தல்கள் தானாக கால அட்டவைணயிட்ட ேநரத்தில் நிறுவப்படும். சில புதுப்பித்தல்கள் ெசயல்பட, உங்கள் கணினிைய மறுதுவக்கம் ெசய்ய ேவண்டியிருக்கும். உங்கள் கணினிைய மறுதுவக்கம் ெசய்வதற்கு முன் உங்கள் பணிைய ேசமிக்கவும், குறிப்பாக கால அட்டவைணயிட்ட நிறுவுதல் ேநரத்திற்கு முன் ேசமிக்கவும்.

புதிய ைவரஸ்கள் மற்றும் பாதுகாப்பு அச்சுறுத்தல்கள் ெதாடர்ச்சியாக உருவாக்கப்பட்டு ெகாண்ேட இருக்கும், உங்கள் கணினிையப் பாதுகாக்க உதவுவதும் ெதாடர்ச்சியான ெசயல். நீங்கள் தானாகப் புதுப்பித்தல்கைள துவக்கினால், Windows தானாக உங்கள் கணினிக்கான முக்கிய புதுப்பித்தல்கைள சரிபார்க்கும். இந்த புதுப்பித்தல்களில் முக்கிய புதுப்பித்தல்கள், பாதுகாப்பு புதுப்பித்தல்கள் மற்றும் ேசைவ தயாரிப்புகளும் அடங்கும். Windows உங்கள் தானாகப் புதுப்பித்தல் அைமப்புக்ேகற்ப முக்கிய புதுப்பித்தல்கைள அறிவிக்கும் (அல்லது தானாக நிறுவும்).

### புதுப்பித்தல்கள் தகவலிறக்கி நிறுவப்படும் விதத்ைத மாற்ற

1. துவங்கு களிக் செய்யவும், கட்டுப்பாட்டு பகுதி களிக் செய்யவும், செயல்திறன் **மற்றும் பராமரிப்பு** கிளிக் செய்யவும், பின்னர் **கணினி** கிளிக் செய்யவும்.

2. ஒரு அமைப்பை தேர்ந்தெடுத்து, பின்னர் **பயன்படுத்து** கிளிக் செய்யவும்.

### உங்கள் கணினிக்காக புதிய புதுப்பித்தல்கைள சரிபார்க்க

- 1. [Windows](http://go.microsoft.com/fwlink/?LinkID=7472) **[புதுப்பித்தல்](http://go.microsoft.com/fwlink/?LinkID=7472) [வ](http://go.microsoft.com/fwlink/?LinkID=7472)லை தளம் ு**செல்லவும்.
- 2. **விரைவு நிறுவல் க**ளிக் செய்யவும்.

## புதுப்பித்தல் நிறுவுதைல நீக்க

- 1. துவங்கு களிக் செய்யவும், கட்டுப்பாட்டு பகுதி களிக் செய்யவும், நிரல்கள் சேர் அல்லது நீக்கு கிளிக் ெசய்யவும், பின்னர் நிரல்கள் மாற்று அல்லது அகற்று கிளிக் ெசய்யவும்.
- 2. மேல் வலது மூலையில் உள்ள **புதுப்பித்தல்கள் காண்பி** குறியீட்டுப் பெட்டியைத் தோந்தெடுக்கவும். நிறுவப்பட்ட அனைத்து புதுப்பித்தல்களும் நிரல் பட்டியலுக்கு மேலே ேதான்றும்.
- 3. நீங்கள் நிறுவல் நீக்க விரும்பும் புதுப்பித்தலை கிளிக் செய்யவும், பின்னர் **அகற்று கி**ளிக் ெசய்யவும்.

### மீண்டும் ேமேல

# வன்பொருள்

வன்ெபாருள் உங்கள் கணினியில் இைணக்கப்படும் மற்றும் உங்கள் கணினியின் ைமக்ேராபிராசசரால் கட்டுப்படுத்தப்படும் அைனத்து சாதனங்கைளயும் குறிக்கும். இதில் உங்கள் கணினி தயாரிக்கும்ேபாது இைணத்த கருவிகளும் மற்றும் நீங்கள் பிறகு ேசர்த்த புற கருவிகளும் அடங்கும். பின்வருவன சாதனங்களுக்கான உதாரணங்கள்:

- மானிட்டர்கள்
- சுட்டி
- ேமாடம்
- வட்டு இயக்ககம்
- CD-ROM இயக்ககம்
- DVD இயக்ககம்
- அச்சியந்திரம்
- விசைப்பலகை
- வைலப்பின்னல் அடாப்டர்
- வீடியோ அடாப்டர் அட்டை
- விைளயாட்டு கட்டுப்படுத்துனர்கள்

சாதனங்கள் உங்கள் கணினியில் பல வழிகளில் இைணக்கப்படும். சில சாதனங்கள், அதாவது வைலப்பின்னல் அடாப்டர்கள் மற்றும் ஒலி அட்ைடகள், உங்கள் கணினியில் விரிவாக்க துவாரங்களின் உள்ேள இைணக்கப்படும். மற்ற சாதனங்கள், அதாவது அச்சியந்திரங்கள் மற்றும் வருடிகள், உங்கள் கணினியில் ெவளிேய முைணயங்களில் இைணக்கப்படும்.

Windows உடன் ஒரு சாதனம் சரியாகப் பணி ெசய்ய, கணினியில் கருவி இயக்கி எனப்படும் ெமன்ெபாருள் நிறுவப்பட ேவண்டும். ஒவ்ெவாரு சாதனத்திற்கும் ஒன்று அல்லது ேமற்பட்ட சாதன இயக்கிகள் ஆதரவு உள்ளது, அைவ சாதன தயாரிப்பாளரால் அளிக்கப்பட்டைவ. சில சாதன இயக்கிகள் Windows உடன் இணைந்தது. அதாவது Windows அவற்றைத் தானாக கண்டுபிடித்து பொருத்தமான சாதன இயக்கியில் நிறுவும்.

சாதனத்ைத Windows தானாக நிறுவவில்ைலெயனில், கண்டறியப்பட்ட புதிய வன்ெபாருள் விசார்ட் ேதான்றி சாதனத்துடன் அளிக்கப்பட்ட ஏேதனும் ைகயடக்க வட்டுகள் அல்லது ெநகிழ் வட்டுகள் நுைழக்குமாறு ேகட்கும். உங்களால் இயக்கிகைள கண்டறிய இயலவில்ைலெயனில், உங்கள் சாதனத்தின் தயாரிப்பாளைரத் ெதாடர்பு ெகாள்ளவும்.

### மீண்டும் ேமேல

# **Windows XP** கருவிகள்

உங்கள் Windows இயங்கு தளத்ைத நிர்வகிக்கவும் ஆதரிக்கவும், கருவிகள் மற்றும் ஆதாரங்கைள Windows XP வழங்குகிறது.

- பாதுகாப்பு ைமயம்
- கணினி மீட்டெடு
- வட்டு துைடப்பு
- வட்டு ஒருங்கைமப்பான்

# பாதுகாப்பு ைமயம்

மூன்று முக்கிய பாதுகாப்பு ேதைவகைள உங்கள் கணினியில் பாதுகாப்பு ைமயம் சரிபார்க்கிறது: Windows பாதுகாப்புச் சுவர், வைரஸ் தடுப்பு மென்பொருள் மற்றும் தானியங்கு புதுப்பித்தல். உங்கள் கணினி மற்றும் இைணயத்திற்கு இைடேய ஒரு பாதுகாப்பு எல்ைலயாக இந்த பாதுகாப்பு ைமயம் விளங்குகிறது.

# கணினி மீட்டெடு

கணினி மீட்ெடடு Windows XP இன் உறுப்பு, இது உங்கள் கணினியில் ஏேதனும் சிக்கல் ஏற்பட்டால் அதைன முந்ைதய நிைலக்கு மீட்ெடடுக்க உதவும். அைனத்து தனிநபர் தரவு ேகாப்புகளும் (அதாவது Microsoft Word ஆவணங்கள், மேயும் வரலாறு, அல்லது மின்னஞ்சல்) பாதுகாக்கப்படும். கணினி மீட்டெடு, கணினி மற்றும் சில நிரல் ேகாப்புகளில் ஏற்படும் மாற்றங்கைள கண்காணிக்கிறது மற்றும் தானாக மீட்ெடடு புள்ளிகள் உருவாக்குகிறது. இந்த மீட்ெடடு புள்ளிகள் கணினிைய முந்ைதய ேநரத்திற்கு மாற்றிட உதவுகிறது. அைவ தினந்ேதாறும் மற்றும் கணினி நிகழ்வுகளின்ேபாது உருவாக்கப்படுகிறது (அதாவது நிரல் அல்லது இயக்கியின் நிறுவலின்ேபாது). நீங்கள் எந்த ேநரத்திலும் மீட்ெடடு புள்ளிகைள உருவாக்கி ெபயரிடலாம்.

கணினி மீட்ெடடு பின்வரும் பணிகைள ெசய்கிறது:

• உங்கள் கணினிைய முந்ைதய நிைலக்கு மீட்ெடடுத்தல்

கணினி மீட்ெடடு தானாக உங்கள் கணினியில் எல்லா ேநரங்களிலும் மாற்றங்கைள அறிகிறது மற்றும் குறிப்பிட்ட இைடெவளியில் மாற்றங்கள் ஏற்படுவதற்கு முன் மீட்ெடடு புள்ளிகள் உருவாக்குகிறது. மீட்ெடடு புள்ளிகள், உங்கள் கணினியின் நிைலகைளச் ேசகரித்து ைவத்திருக்கும்.

• உங்கள் தனிப்பட்ட ேகாப்புகைள இழக்காமல் உங்கள் கணினிைய மீட்ெடடுத்தல்

கணினி மீட்ெடடு உங்கள் தனிப்பட்ட ேகாப்புகள் மற்றும் கடவுச்ெசால்ைல இழக்கச் ெசய்யாது. கணினி மீட்டெடு **என் ஆவணங்கள்** கோப்புறையில் உள்ள கோப்புகள் அல்லது .doc அல்லது .xls ேபான்ற ெபாதுவான தரவு ேகாப்பு ெபயர் விரிவாக்கங்கள் உள்ள ேகாப்புகைள மீட்ெடடுக்காமல், உங்கள் தனிப்பட்ட ேகாப்புகைளப் பாதுகாக்கிறது. நீங்கள் மீட்ெடடுக்கும் மீட்ெடடு புள்ளி உருவாக்கப்பட்ட பிறகு நிரல் நிறுவப்பட்டால், நிரல், நிறுவல் நீக்கப்படும் மற்றும் சம்பந்தப்பட்ட நிரைல நீங்கள் மீண்டும் நிறுவ ேவண்டும்.

#### • மீட்ெடடு புள்ளிகளுடன் ெதாடர்புள்ள ேததிகைள கண்டறிதல் நீங்கள் கணினி மீட்ெடடு இயக்கினால், மீட்ெடடு புள்ளிகளுடன் ெதாடர்புள்ள ேததிகைள கண்டறிய உதவும் நாட்காட்டி காண்பிக்கப்படும்.

• அைனத்து மீட்ெடடுத்தலும் மாற்றக்கூடியைவ என உறுதியாக்குதல் உங்களுக்கு கணினியின் நிைல திருப்திகரமாக இல்ைலெயனில், மீட்ெடடுத்தைத தவிர்க்கலாம் அல்லது ேவெறாரு மீட்ெடடு புள்ளி ேதர்ந்ெதடுக்கலாம். அைனத்து ெவற்றிகரமான மீட்டெடுத்தலும் மாற்றக்கூடியவை.

# கணினி மீட்ெடடு திறக்க

• துவங்கு கிளிக் ெசய்யவும், அைனத்து நிரல்கள் இல், உபகரணங்கள் சுட்டிக்காட்டி, கணினி கருவிகள் சுட்டிக்காட்டி, பின்னர் **System Restore** கிளிக் ெசய்யவும்.

# வட்டு துைடப்பு

உங்கள் வன் இயக்ககத்தில் இடம் காலிெசய்ய வட்டு துைடப்பு உதவுகிறது. Windows ேபான்ேற மிகவும் சிக்கலான இயங்கு தளம் இயக்கும்ேபாது, உங்கள் கணினியில் உள்ள அைனத்து ேகாப்புகளின் தனிச்சிறப்பும் உங்களுக்கு ெதரிந்திருக்காது. Windows சிலசமயங்களில் ேகாப்புகைள சிறப்பு ெசயலுக்காகப் பயன்படுத்தும் பின்னர் அவற்ைற, தற்காலிக ேகாப்புகளுக்கான ேகாப்புைறயில் ைவத்திருக்கும். மாறாக, நீங்கள் முன்பு நிறுவிய Windows உறுப்புகைள பலநாட்களாகப் பயன்படுத்தாமல் ைவத்திருக்கலாம். இவ்வாறு பலவித காரணங்களுக்காக, உங்கள் வன் இயக்ககத்தில் இடப்பற்றாக்குறையும் சேர்த்து, உங்கள் வட்டில் கோப்புகளின் எண்ணிக்கை குறைக்க நீங்கள் விரும்பலாம் அல்லது உங்கள் நிரல்கள் எதைனயும் பாதிக்காமல் காலியிடம் உருவாக்க விரும்பலாம்.

# வட்டு துைடப்பு திறக்க

• துவங்கு கிளிக் ெசய்யவும், அைனத்து நிரல்கள் இல், உபகரணங்கள் சுட்டிக்காட்டி, **கணினி கருவிகள்** சுட்டிக்காட்டி, பின்னர் **வட்டு துடைப்பு** கிளிக் ெசய்யவும்.

# வட்டு ஒருங்கைமப்பான்

வட்டு ஒருங்கைமப்பான் உங்கள் கணினியின் நிைல வட்டில் சிதறிய ேகாப்புகள் மற்றும் கோப்புறைகளை ஒன்றாக்குக்கிறது எனவே ஒவ்வொரு உருப்படியும் ஒரே, தொடர்ச்சியான இடத்தை வகிக்கும். ேகாப்புகள் புதுப்பிக்கும்ேபாது, கணினி இந்த புதுப்பித்தல்கைள நிைல வட்டில் ெபரிய ெதாடர்ச்சியான இடத்தில் ேசமிக்க முயலும், இது எப்ேபாதும் ேகாப்பின் மற்ற பகுதிகைள விட மாறுபட்ட பிரிவாகும். ேகாப்புகள் சிதறிடும்ேபாது, அந்த ேகாப்ைப ஒவ்ெவாரு முைற திறக்கும்ேபாதும் கணினி, நிைல வட்டில், ேகாப்பின் அைனத்து பகுதிகைளயும் ேதடும், இது பதிற்குறிப்பு அளிக்கும் ேநரத்ைத குைறத்து விடும். நீங்கள் வட்டு ஒருங்கைமப்பான் கருவி இயக்குவதால், கணினி உங்கள் கோப்புகள் மற்றும் கோப்புறைகள் அணுகப்பெறும் மற்றும் புதியவைகளை மிகவும் திறமையாக ேசமிக்கும். வட்டு ஒருங்கைமப்பான் நிைல வட்டில் காலியிடத்ைத ஒன்றாக்கி, புதிய ேகாப்புகள் பிரிக்கப்படுவைத மிகவும் குைறக்கிறது.

# வட்டு ஒருங்கைமப்பான் திறக்க

துவங்கு களிக் செய்யவும், அனைத்து நிரல்கள் இல், உபகரணங்கள் சுட்டிக்காட்டி, கணினி கருவிகள் சுட்டிக்காட்டி, பின்னர் வட்டு ஒருங்கைமப்பான்

# **Windows XP** பயன்படுத்தி மகிழவும்!

Windows XP துவக்க வழிகாட்டியைப் படித்தமைக்கு நன்றி. Windows XP -ஐ வெற்றிகரமாக பயன்படுத்தி மகிழ ேதைவயான அடிப்பைட விஷயங்கைள அறிந்து ெகாண்டீர்கள், புதிய விஷயங்கைள முயற்சிக்கவும். உங்கள் நண்பர்கள் மற்றும் குடும்பத்துடன் ேபசி நீங்கள் கற்றவற்ைற பகிர்ந்து ெகாள்ளவும். ஒன்றாகப் பணியாற்றி ஒருவருக்ெகாருவர் பயிற்சியளித்து ெகாள்ளுதல் சக்திவாய்ந்த கருவி. Windows XP உலகத்தில் மகிழுங்கள்!